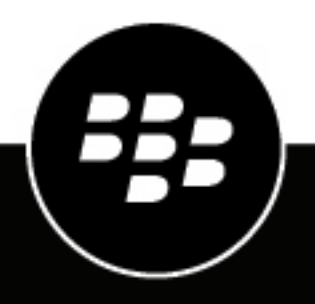

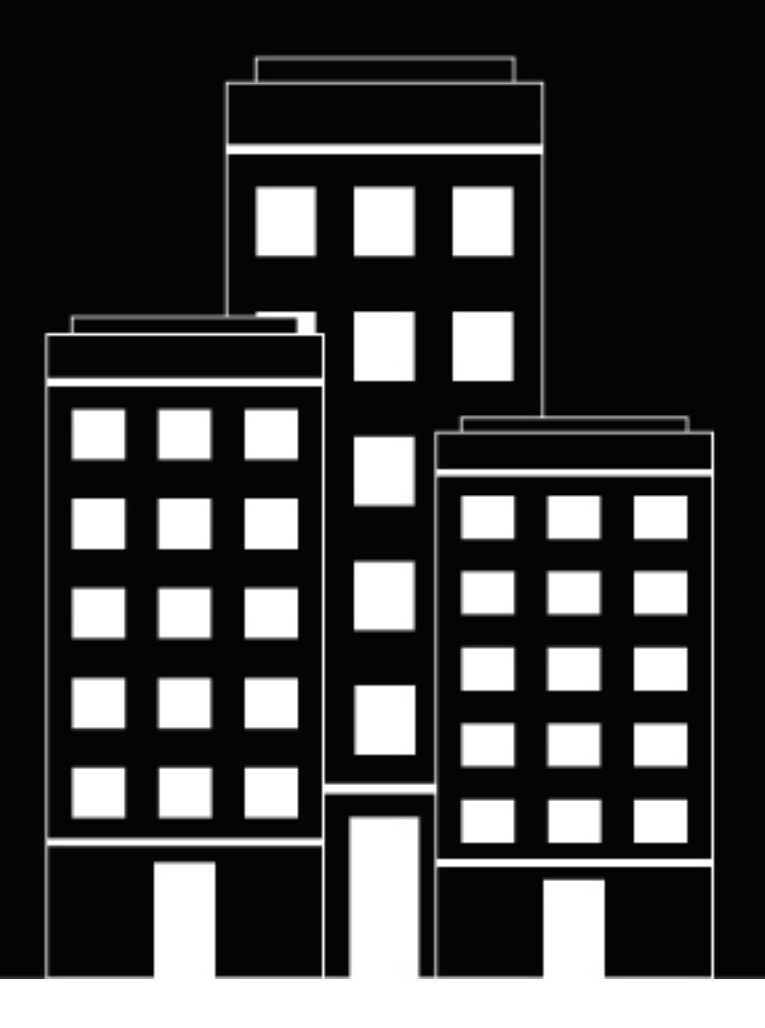

# **BlackBerry 2FA Administration Guide**

2021-05-17Z

## **Contents**

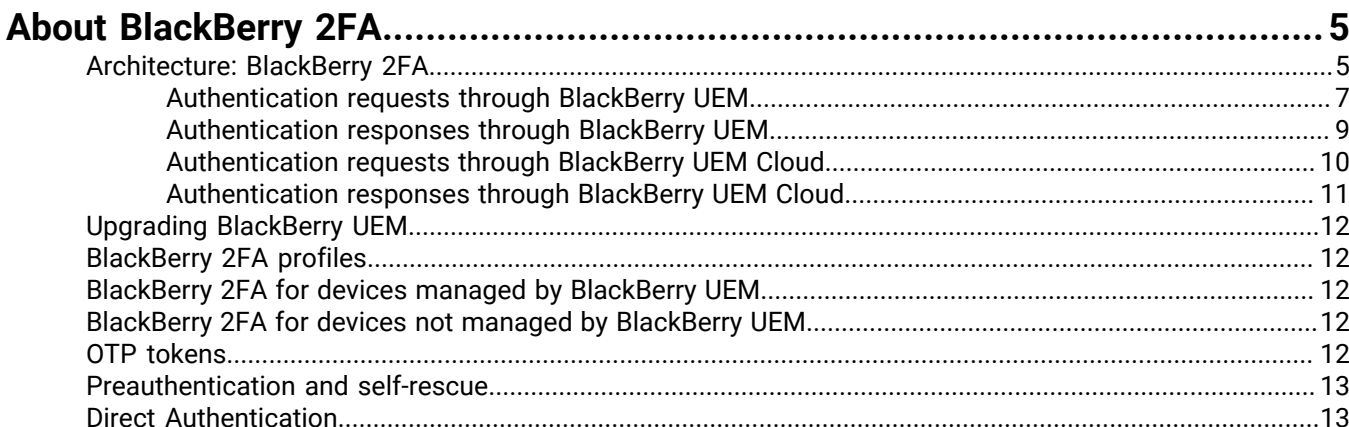

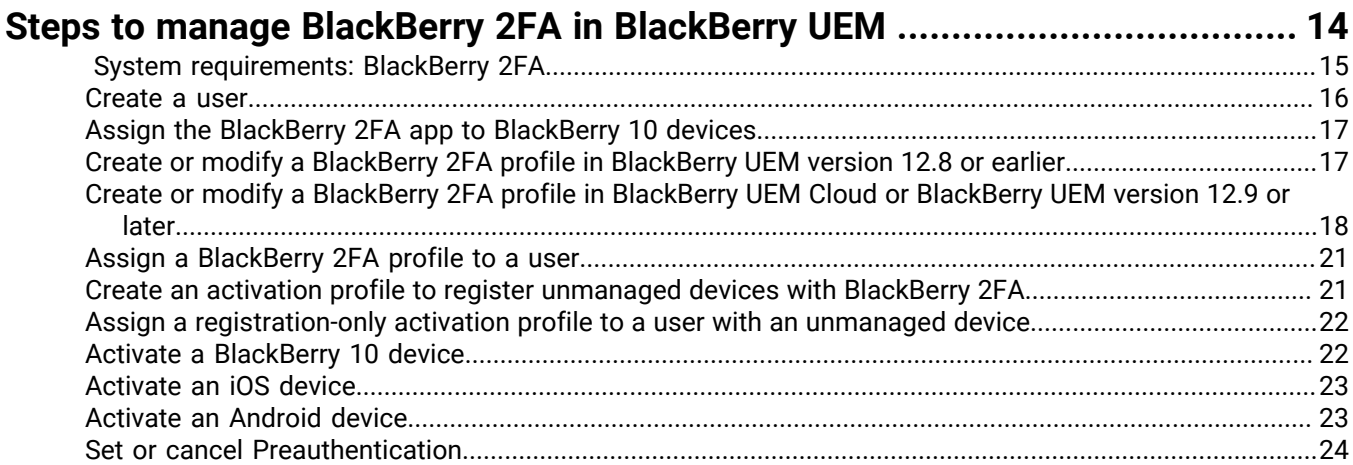

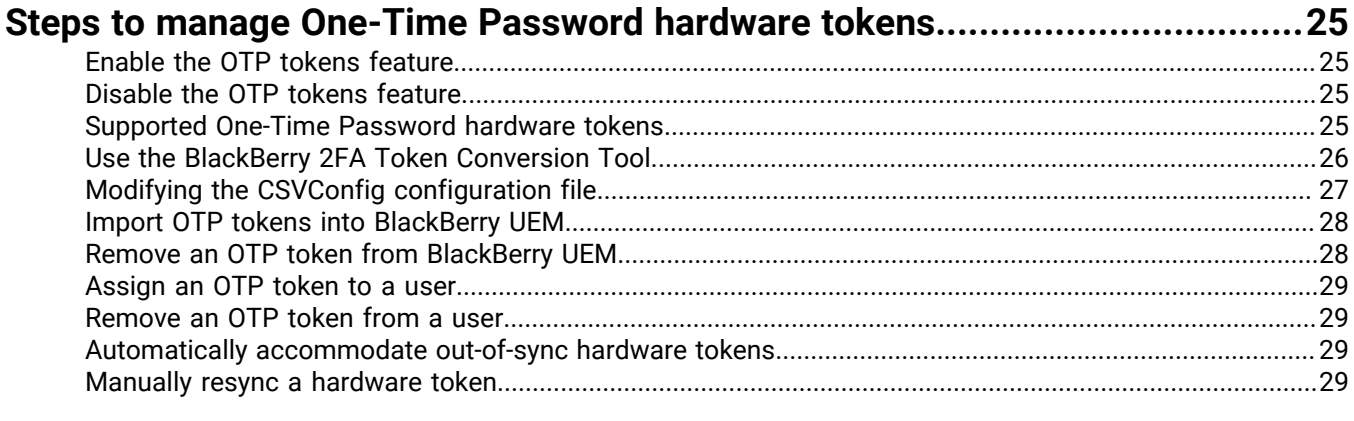

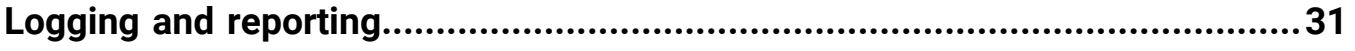

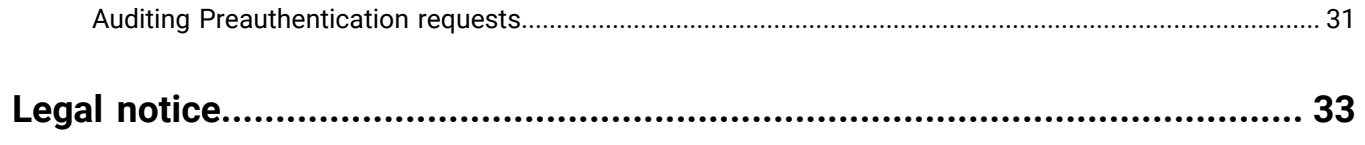

## <span id="page-4-0"></span>**About BlackBerry 2FA**

BlackBerry 2FA protects access to your organization's critical resources using two-factor authentication. The product uses a password that users enter and a secure prompt on their mobile device each time they attempt to access resources. BlackBerry 2FA also supports the use of standards-based One-Time Password (OTP) tokens.

You manage BlackBerry 2FA users from the BlackBerry UEM Cloud or BlackBerry UEM management console. You can also use BlackBerry 2FA on devices that aren't managed by BlackBerry UEM Cloud or BlackBerry UEM. BlackBerry 2FA supports iOS and Android devices that have only a BlackBerry Dynamics container, devices managed by third-party MDM systems, or unmanaged devices.

You can use BlackBerry 2FA to protect a wide variety of systems, including VPNs, RADIUS-compatible systems, custom applications using a REST API, and SAML-compliant cloud services when they are used in conjunction with BlackBerry Enterprise Identity.

Configuring BlackBerry 2FA for use with mobile devices is straightforward. The first authentication factor, the password, can be a user's directory or container password. The second authentication factor, the device prompt, requires an app on the device that triggers a secure validation of the device. For iOS and Android devices, BlackBerry 2FA is included in the BlackBerry UEM Client. They are either installed during activation or you must have users install them. For managed BlackBerry 10 devices, you must deploy a separate BlackBerry 2FA app or have users install it.

Configuring BlackBerry 2FA for users without mobile devices is also straightforward. Standards-based OTP tokens are registered in the BlackBerry UEM console and issued to users. The first authentication factor is the user's directory password, and the second authentication factor is a dynamic code that appears on the token's screen. For more information, see the [Administration content for BlackBerry 2FA.](https://docs.blackberry.com/en/id-comm-collab/blackberry-2fa/latest/administration)

The BlackBerry 2FA server is an optional component that is deployed when the product is used in conjunction with RADIUS-based systems like most VPNs, or it is used with apps calling the product's REST API. The BlackBerry 2FA server is not required in deployments that use only Enterprise Identity, but it can be deployed in cases where you want to use two-factor authentication for both cloud services and the other supported systems. For more information, see the [BlackBerry 2FA server compatibility matrix content,](https://docs.blackberry.com/en/id-comm-collab/blackberry-2fa/latest/server-compatibility-matrix) [BlackBerry 2FA server installation and](https://docs.blackberry.com/en/id-comm-collab/blackberry-2fa/latest/server-installation-upgrade) [upgrade content,](https://docs.blackberry.com/en/id-comm-collab/blackberry-2fa/latest/server-installation-upgrade) and the [BlackBerry 2FA server configuration content.](https://docs.blackberry.com/en/id-comm-collab/blackberry-2fa/latest/server-configuration)

### <span id="page-4-1"></span>**Architecture: BlackBerry 2FA**

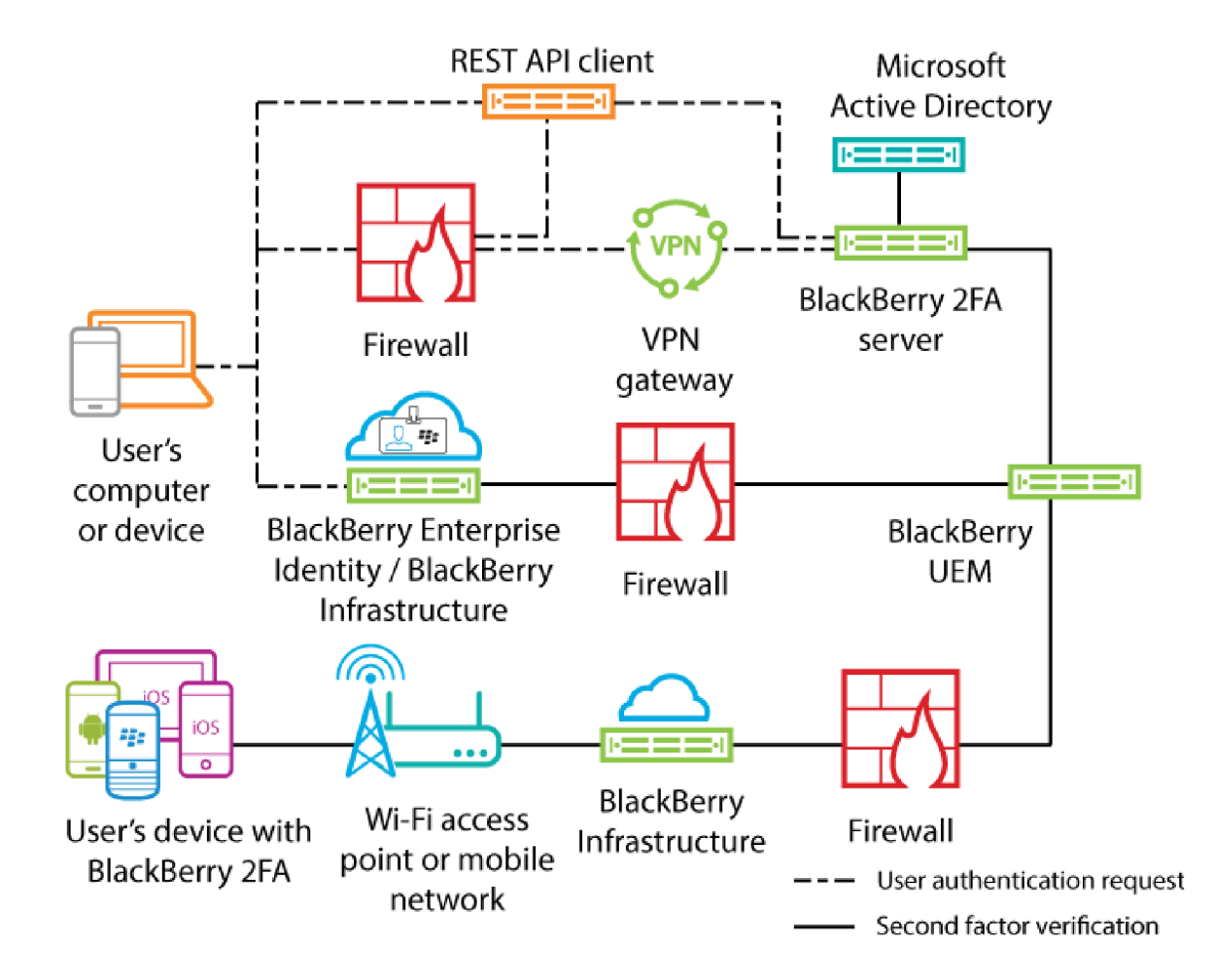

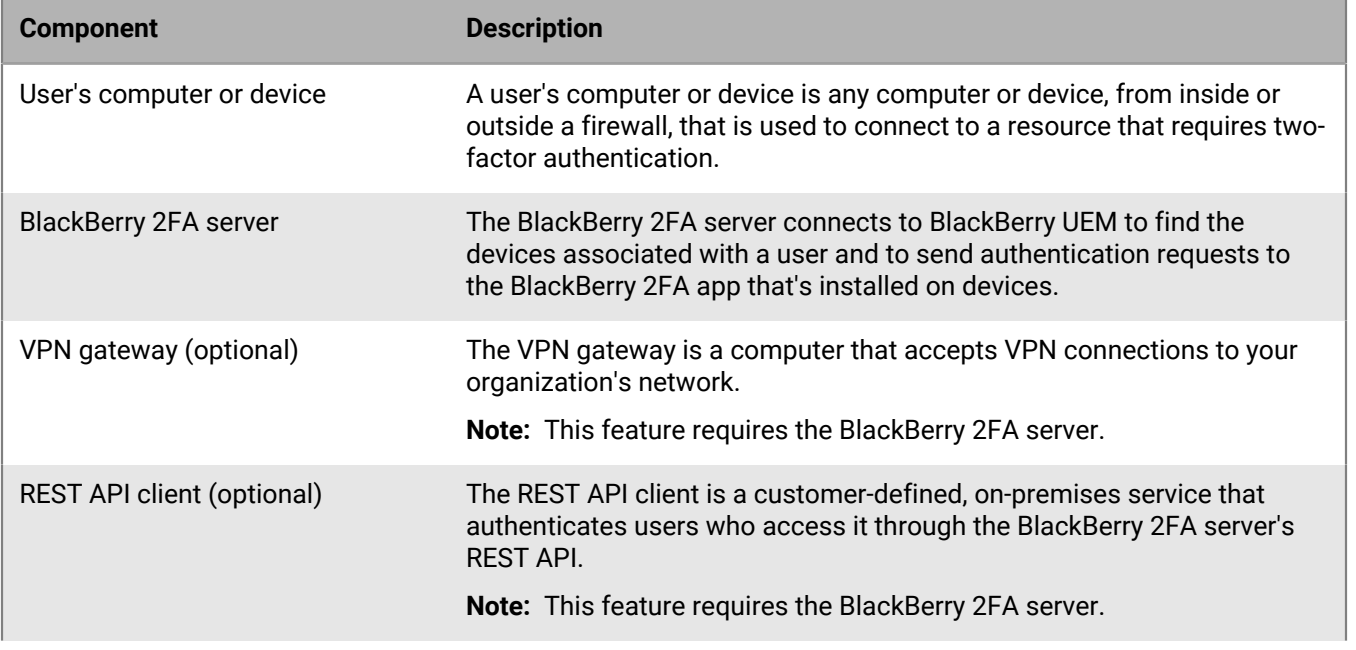

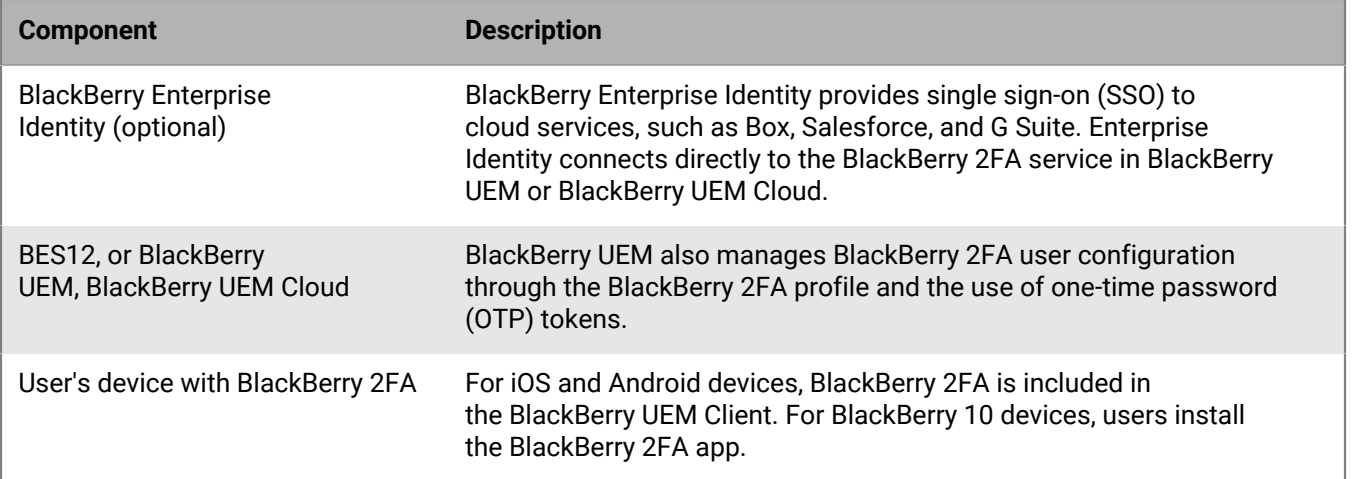

<span id="page-6-0"></span>**Authentication requests through BlackBerry UEM**

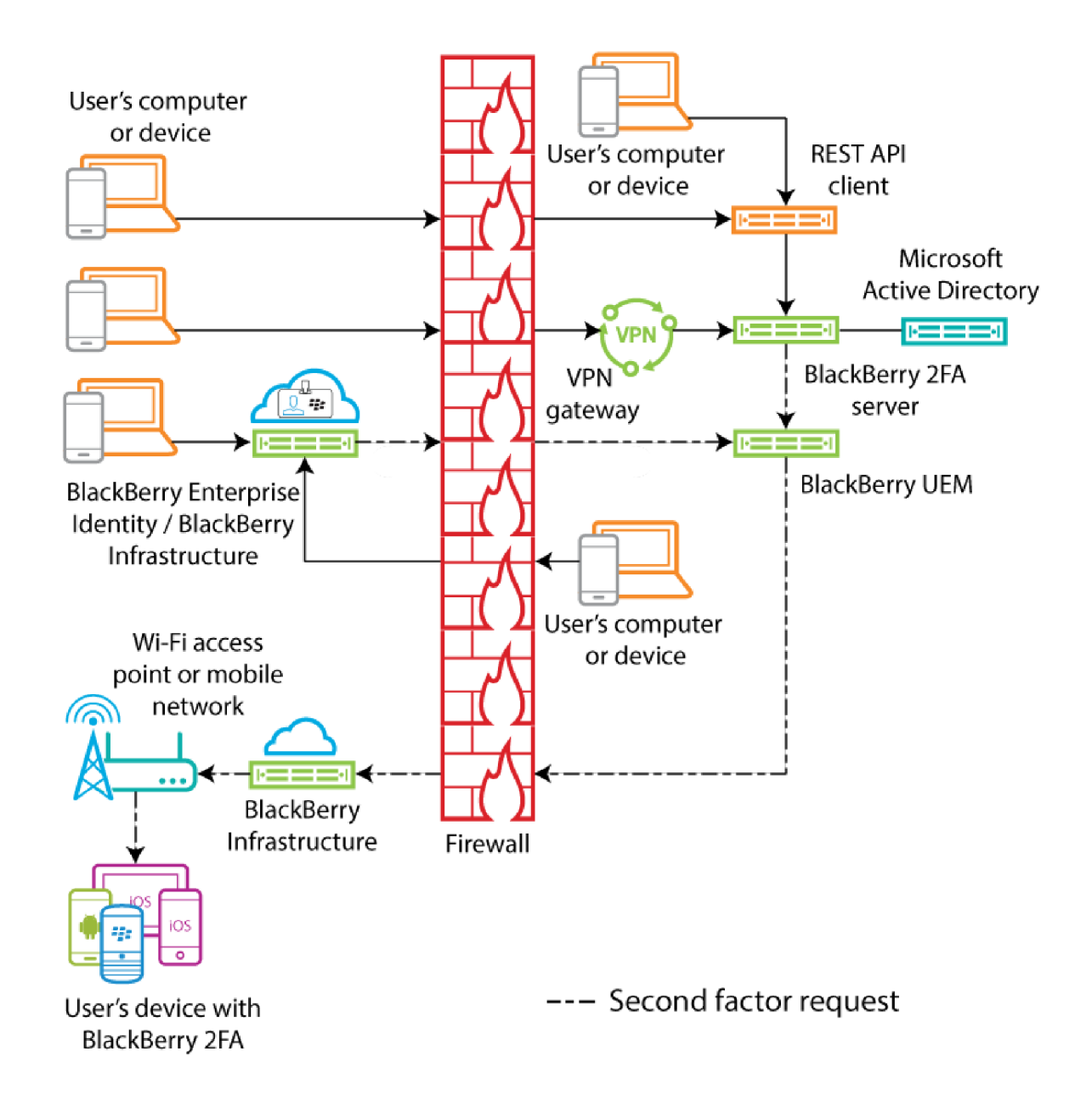

To initate an authentication request, a user performs one of the following actions:

- Accesses the login interface for a custom service on a computer or device at work and enters their login information
- Accesses the login interface for a custom service on a computer or device outside work and enters their login information
- Opens a VPN client on a computer or device outside work and enters their login information
- Accesses the login interface of a service that is configured to use BlackBerry Enterprise Identity for authentication on a computer or device outside work and enters their login information
- Accesses the login interface of a service that is configured to use BlackBerry Enterprise Identity for authentication on a computer or device at work and enters their login information

The user receives a prompt on their device to confirm that they want to authenticate. Depending on the authentication options configured for the user, they may be required to enter their device or secure container password before they can acknowledge the prompt.

The diagram does not show the data flow for authentication requests that use one-time password (OTP) tokens.

#### <span id="page-8-0"></span>**Authentication responses through BlackBerry UEM**

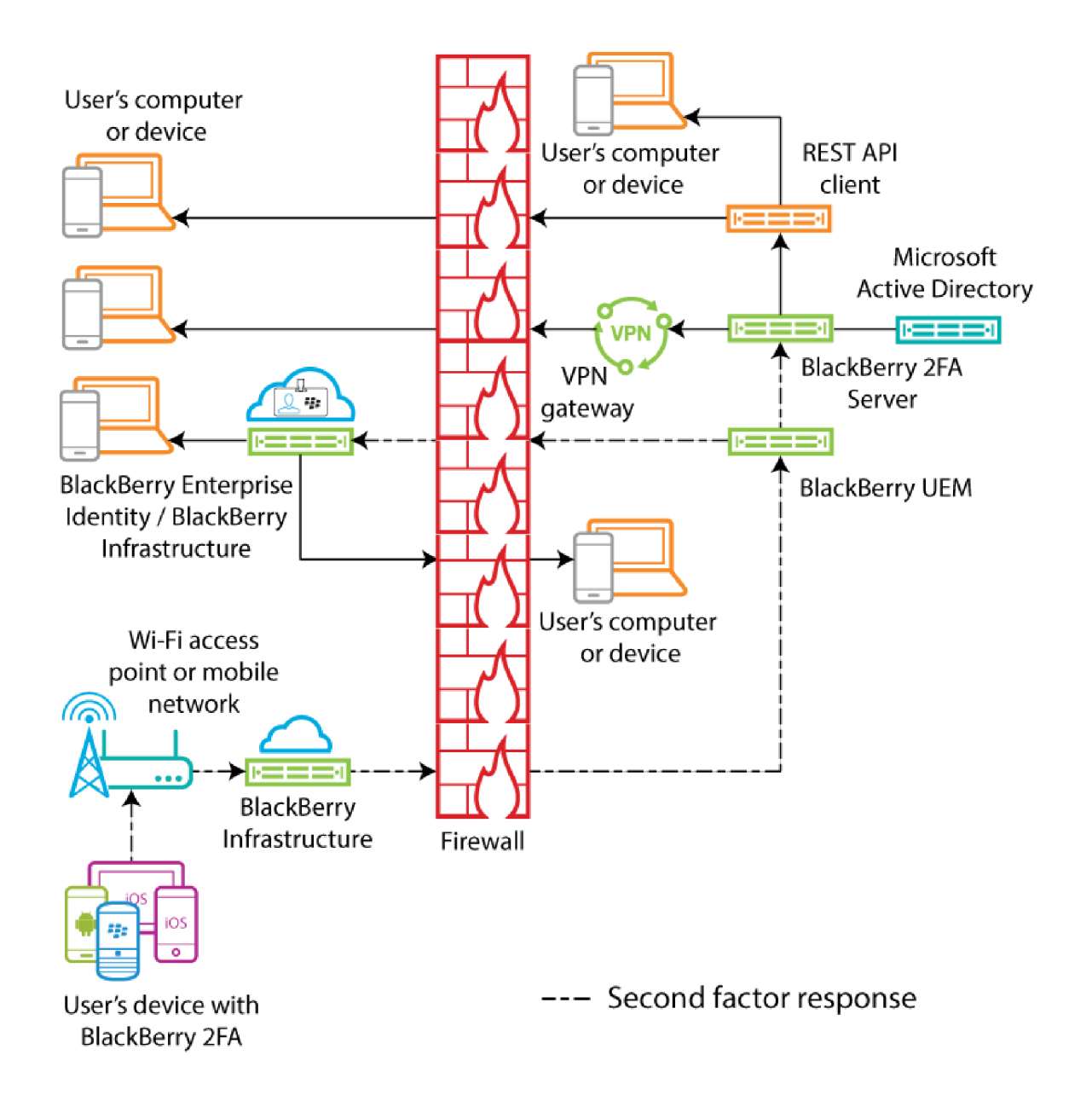

In all the responses shown, the user confirms the authentication prompt on their device, and the response travels back to BlackBerry Enterprise Identity or the BlackBerry 2FA server. The user's directory password is verified if the authentication options for the user require it. After it is verified, the user receives a message on their device that the prompt response was sent successfully.

The diagram does not show the data flow of authentications using one-time password (OTP) tokens.

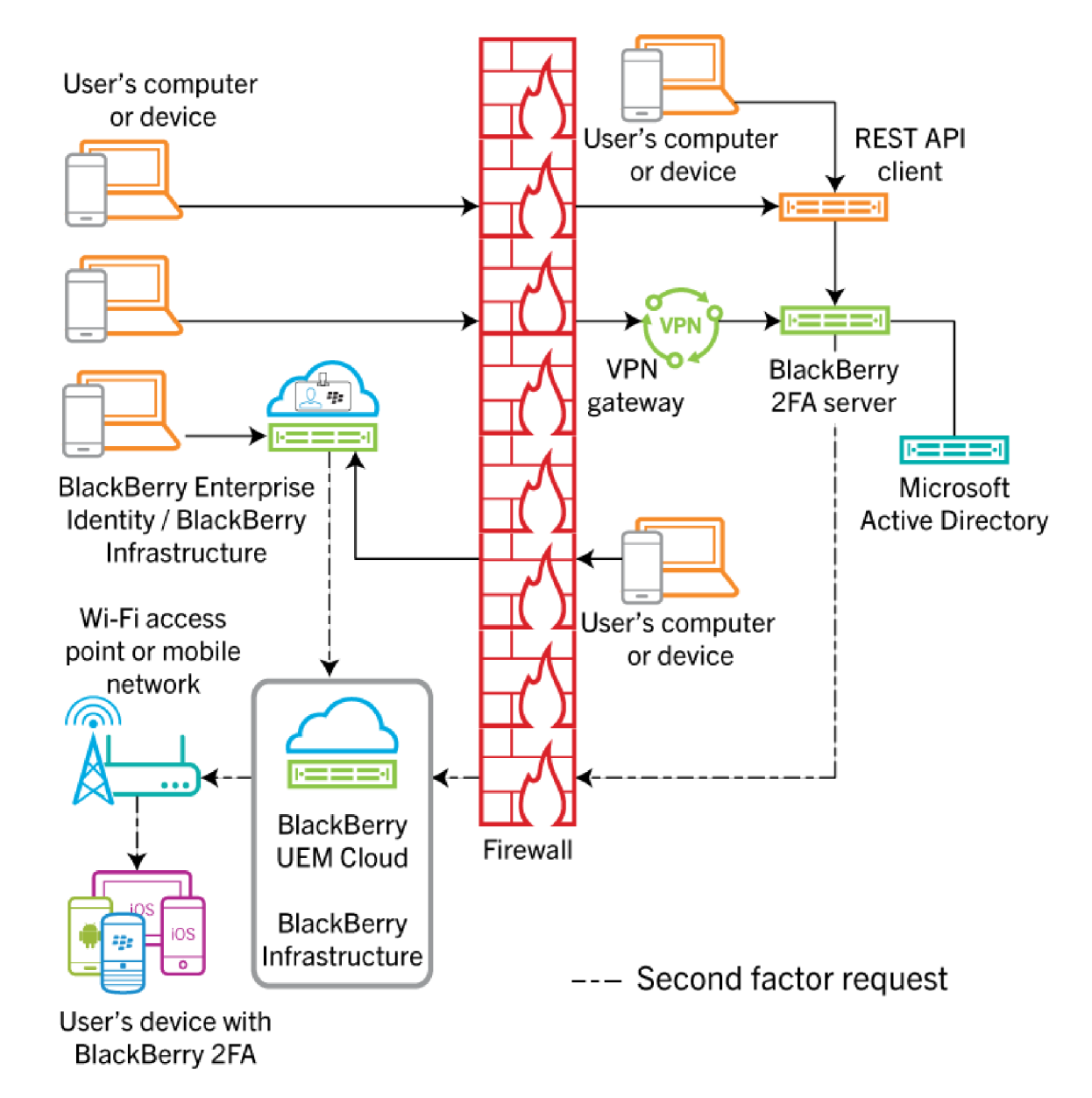

#### <span id="page-9-0"></span>**Authentication requests through BlackBerry UEM Cloud**

To initate an authentication request, a user performs one of the following actions:

- Accesses the login interface of a service that is configured to use BlackBerry Enterprise Identity for authentication on a computer or device outside work and enters their login information
- Accesses the login interface of a service that is configured to use BlackBerry Enterprise Identity for authentication on a computer or device at work and enters their login information

The user receives a prompt on their device to confirm that they want to authenticate. Depending on the authentication options configured for the user, they may be required to enter their device or secure container password before they can acknowledge the prompt.

The diagram does not show the data flow for authentication requests that use one-time password (OTP) tokens.

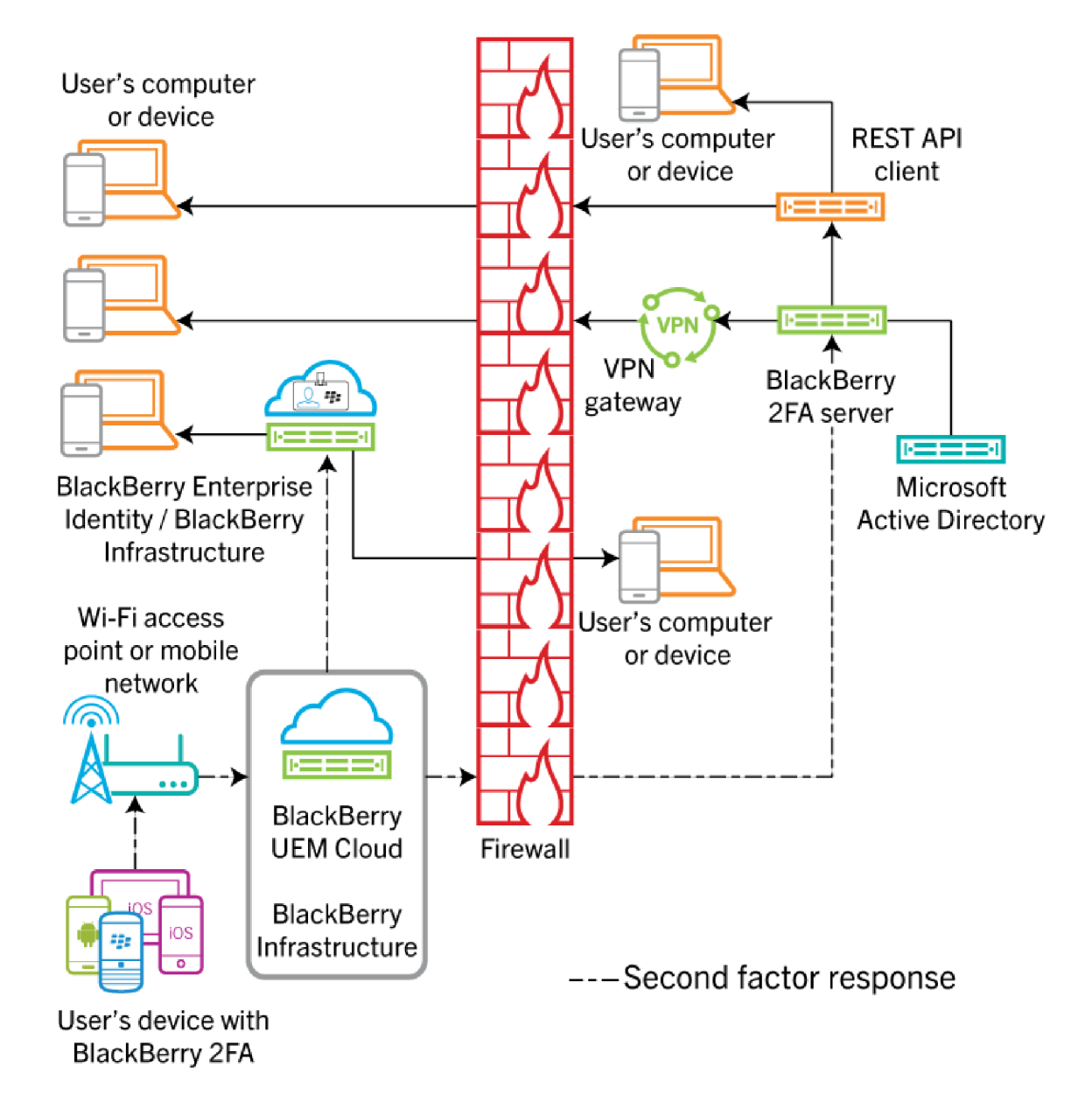

#### <span id="page-10-0"></span>**Authentication responses through BlackBerry UEM Cloud**

In all the responses shown, the user confirms the authentication prompt on their device, and the response travels back to BlackBerry Enterprise Identity. The user's directory password is verified if the authentication options for the user require it. After it is verified, the user receives a message on their device that the prompt response was sent successfully.

The diagram does not show the data flow of authentications using one-time password (OTP) tokens.

### <span id="page-11-0"></span>**Upgrading BlackBerry UEM**

If you upgrade BlackBerry UEM and you use a BlackBerry 2FA server, after the upgrade, you must restart the BlackBerry 2FA service on the 2FA server. For example, if you upgrade from BlackBerry UEM version 12.6 to 12.7 and you are running BlackBerry 2FA server 2.5, restart the BlackBerry 2FA service on the 2FA server.

For the latest compatibility information, see the [BlackBerry 2FA server compatibility matrix](https://docs.blackberry.com/en/id-comm-collab/blackberry-2fa/latest/server-compatibility-matrix).

### <span id="page-11-1"></span>**BlackBerry 2FA profiles**

You can use a BlackBerry 2FA profile to enable authentication for your users. To use the latest version of BlackBerry 2FA and its associated features, such as OTP hardware token support, OTP software token support, BlackBerry 2FA Direct Authentication, BlackBerry 2FA Preauthentication, and self-rescue, your users must have the BlackBerry 2FA profile assigned to them. For information about using the BlackBerry 2FA profile, see [Create](#page-16-1) [or modify a BlackBerry 2FA profile in BlackBerry UEM version 12.8 or earlier](#page-16-1) and [Assign a BlackBerry 2FA profile](#page-20-0) [to a user.](#page-20-0) For information about using BlackBerry 2FA in BlackBerry UEM, see [Steps to manage BlackBerry](#page-13-0) [2FA in BlackBerry UEM .](#page-13-0)

### <span id="page-11-2"></span>**BlackBerry 2FA for devices managed by BlackBerry UEM**

You can activate devices in BlackBerry UEM so that you can manage them and use BlackBerry 2FA. A single activation task provides the device with both MDM control and BlackBerry 2FA, which simplifies device management for both users and administrators.

Any activation profile supported by BlackBerry UEM allows the use of BlackBerry 2FA. For information about using BlackBerry 2FA in BlackBerry UEM, see the [Administration content for BlackBerry 2FA](https://docs.blackberry.com/en/id-comm-collab/blackberry-2fa/latest/administration).

### <span id="page-11-3"></span>**BlackBerry 2FA for devices not managed by BlackBerry UEM**

If BlackBerry UEM management is not an option, or a device is already managed by another MDM solution, you can activate devices with BlackBerry UEM so that they use BlackBerry 2FA only.

Devices activated in this way are not managed by BlackBerry UEM. No work space is created on devices, no administrative control of the device is established, there is no added security for work data, and users' personal data remains private.

This option is available for iOS and Android devices only. For information about using BlackBerry 2FA in BlackBerry UEM, see the [Administration content for BlackBerry 2FA.](https://docs.blackberry.com/en/id-comm-collab/blackberry-2fa/latest/administration)

### <span id="page-11-4"></span>**OTP tokens**

BlackBerry UEM supports the use of One-Time Password (OTP) tokens through BlackBerry 2FA service. The OTP tokens feature provides a secure authentication scheme for users who do not have a mobile device or have a mobile device that does not have sufficient connectivity to support the real-time BlackBerry 2FA device notifications. When using an OTP instead of a device notification as the second factor of authentication, the OTP is provided in the same channel as the user's password, and their mobile device is not signaled.

You can enter the OTP code with the username or the password.

- When using an OTP code with the username, after the username, you type a comma (,) then the OTP code with no spaces between them. For example, if the username is "janedoe" and code is "555123", it should be entered as "janedoe,555123". Using this method, users can easily verify the code that they entered.
- When using an OTP code with the password, the code precedes the user's password. For example, if the code is "555123" and the password is "AbCdeF", it should be entered as "555123AbCdeF".

#### **Software tokens**

You enable software OTP tokens for users in the BlackBerry 2FA profile that you assign to them. The software token can be found in the BlackBerry UEM Client app by swiping through its home screen.

#### **Hardware tokens**

To manage hardware OTP tokens in BlackBerry UEM, the user must have a BlackBerry 2FA profile assigned to them.

For more information about the latest supported hardware tokens, see the [BlackBerry 2FA server compatibility](https://docs.blackberry.com/en/id-comm-collab/blackberry-2fa/latest/server-compatibility-matrix) [matrix](https://docs.blackberry.com/en/id-comm-collab/blackberry-2fa/latest/server-compatibility-matrix).

### <span id="page-12-0"></span>**Preauthentication and self-rescue**

BlackBerry 2FA Preauthentication and self-rescue are features that allow users to authenticate to your organization's resources for a predetermined period with only a single factor. These features are enabled and configured independently.

Preauthentication should be used when the user expects to have no device access or no network coverage for a short period of time (for example, when they are on an airplane). Users can request Preauthentication from the their device, or administrators can enable it through the BlackBerry UEM management console. BlackBerry recommends using the software OTP feature instead whenever possible because it retains full two-factor security, even though it is less user-friendly.

Self-rescue should be used when a user has lost their device or has no device access for a longer period of time such as a day or more (for example, the user lost their device and is waiting for a replacement). Users can access the self-rescue feature from BlackBerry UEM Self-Service, which means that it can only be enabled if the user is connected to the organization's network.

### <span id="page-12-1"></span>**Direct Authentication**

You can enable BlackBerry 2FA Direct Authentication so that when users want to authenticate to your organization's resources, they start the authentication process from their devices instead of receiving a confirmation prompt and without using a One-Time Password. When you enable Direct Authentication feature for users, users must use their directory password to log in to your organization's resources within the time limit that you specify.

Users can access the direct authentication feature from the BlackBerry UEM Client on Android and iOS devices and the BlackBerry 2FA app on BlackBerry 10 devices.

## <span id="page-13-0"></span>**Steps to manage BlackBerry 2FA in BlackBerry UEM**

To use BlackBerry UEM to manage BlackBerry 2FA, you perform the following actions:

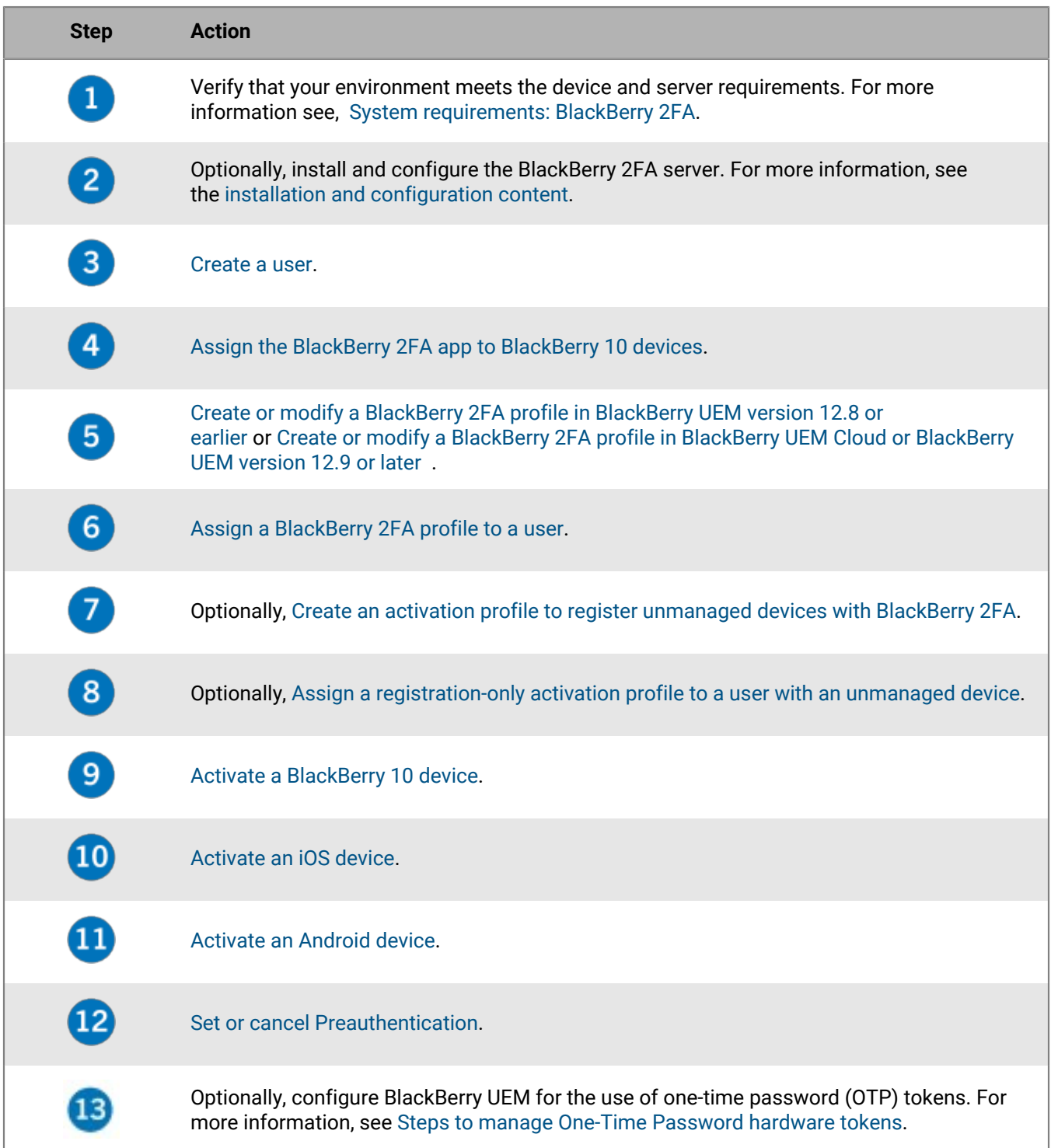

### <span id="page-14-0"></span> **System requirements: BlackBerry 2FA**

Before you can use BlackBerry UEM to manage BlackBerry 2FA, you must make sure that the following requirements are met:

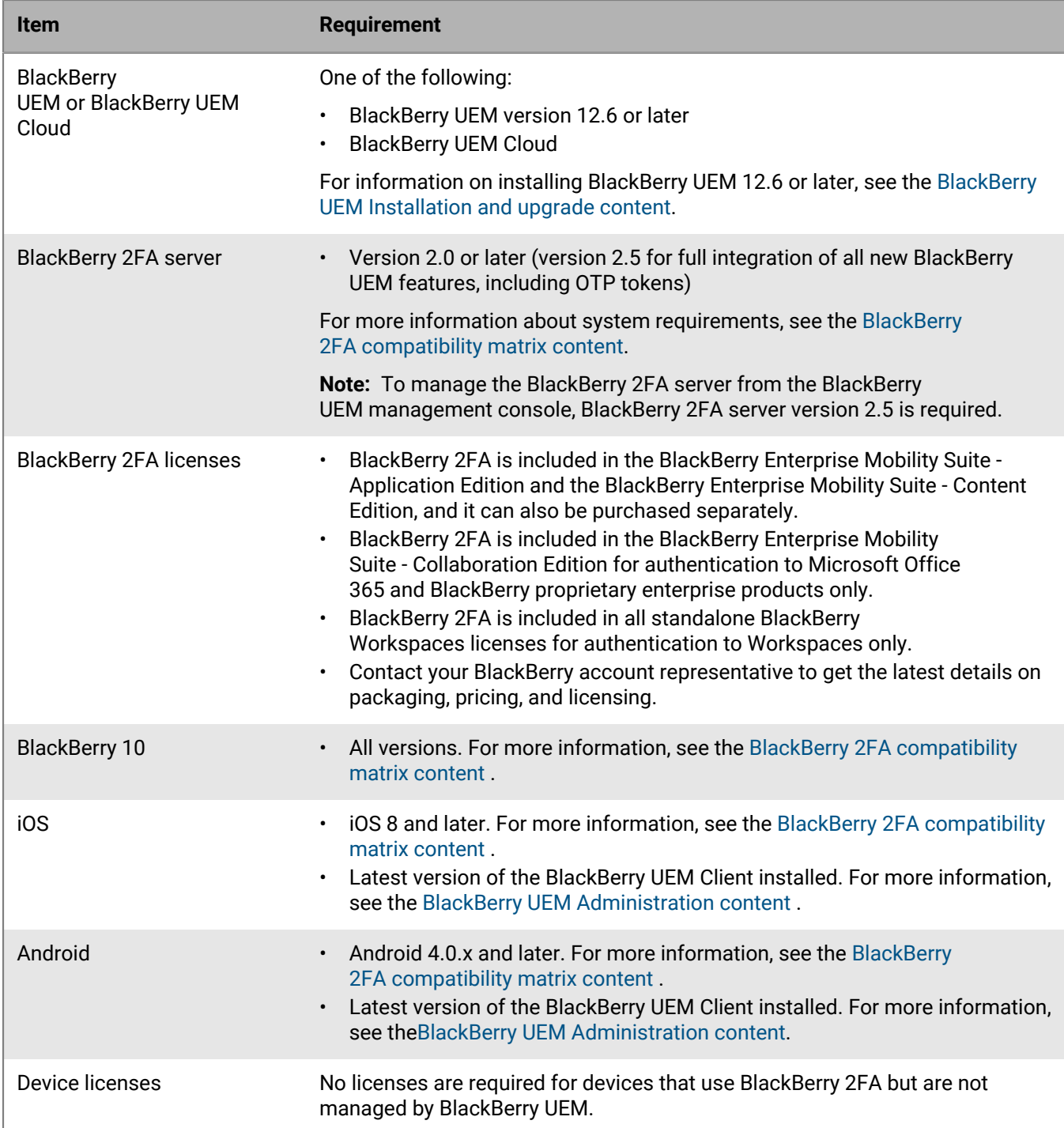

### <span id="page-15-0"></span>**Create a user**

Every BlackBerry 2FA user needs to exist as user in BlackBerry UEM. Do one of the following:

- If the user is already in BlackBerry UEM, follow the instructions to set an activation password and send an activation email in the [BlackBerry UEM administration content.](http://help.blackberry.com/detectLang/blackberry-uem/current/administration/)
- If the user is not yet in BlackBerry UEM, follow these steps to create one and send an activation password to the user.

For the advanced version of this task, follow the instructions to create a user account in the [BlackBerry](http://help.blackberry.com/detectLang/blackberry-uem/current/administration/) [UEM administration content.](http://help.blackberry.com/detectLang/blackberry-uem/current/administration/)

- **1.** In the BlackBerry UEM management console, on the menu bar, click **Users**.
- **2.** In the left pane, click **Add user**.
- **3.** Do one of the following:

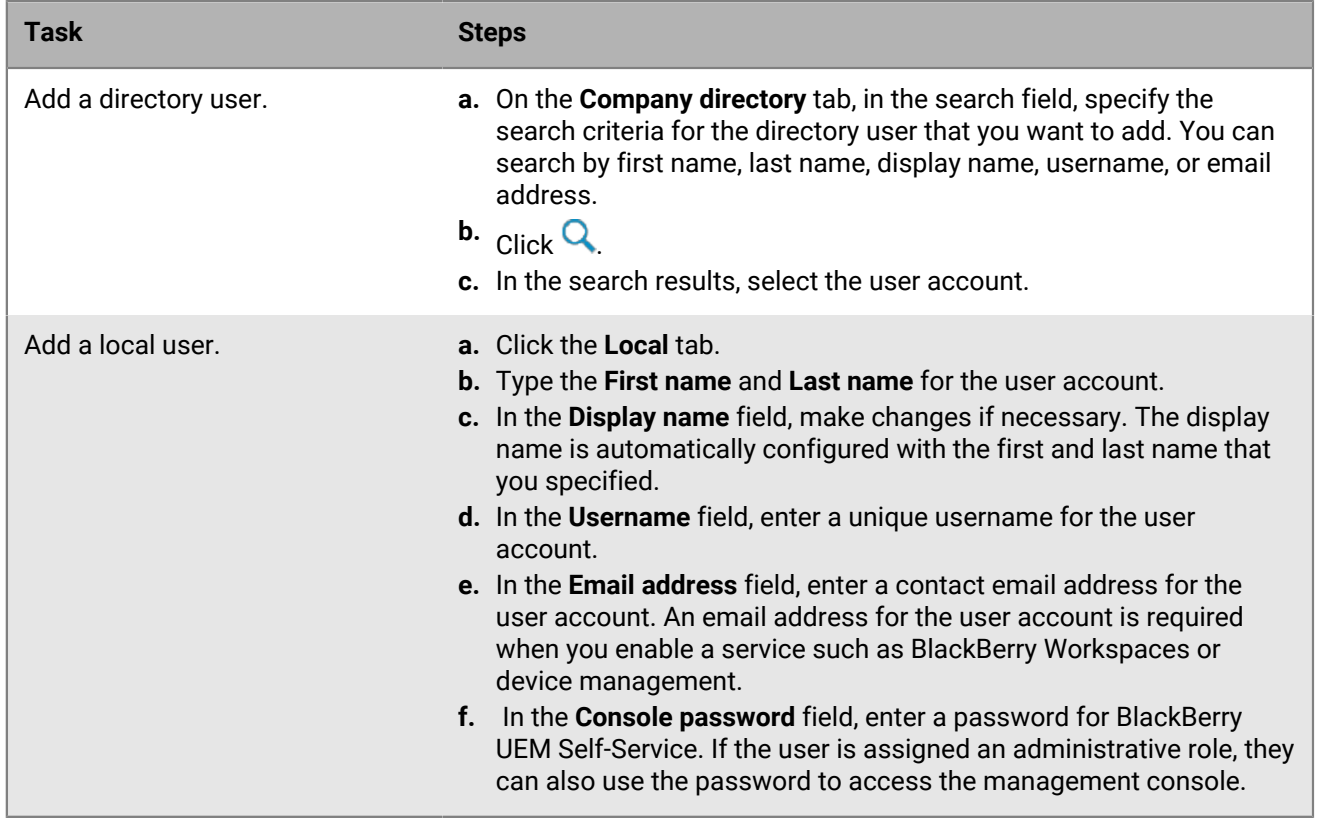

#### **4.** Perform one of the following tasks:

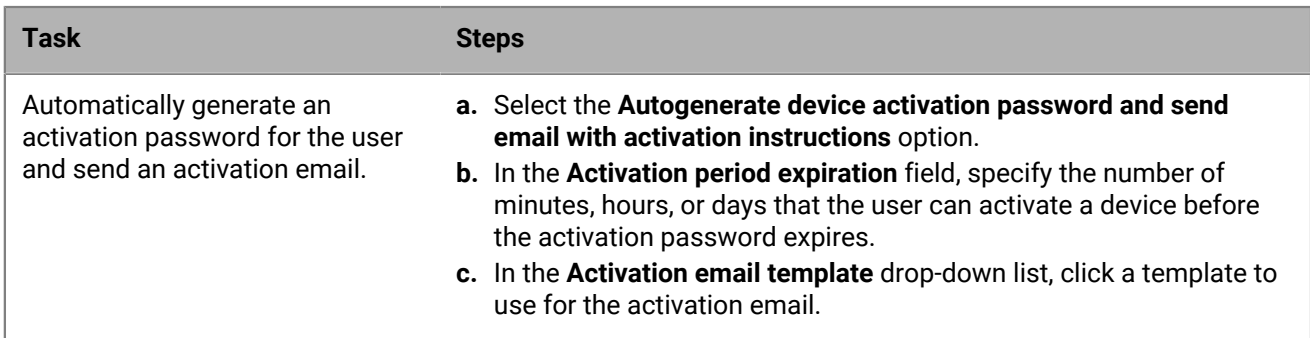

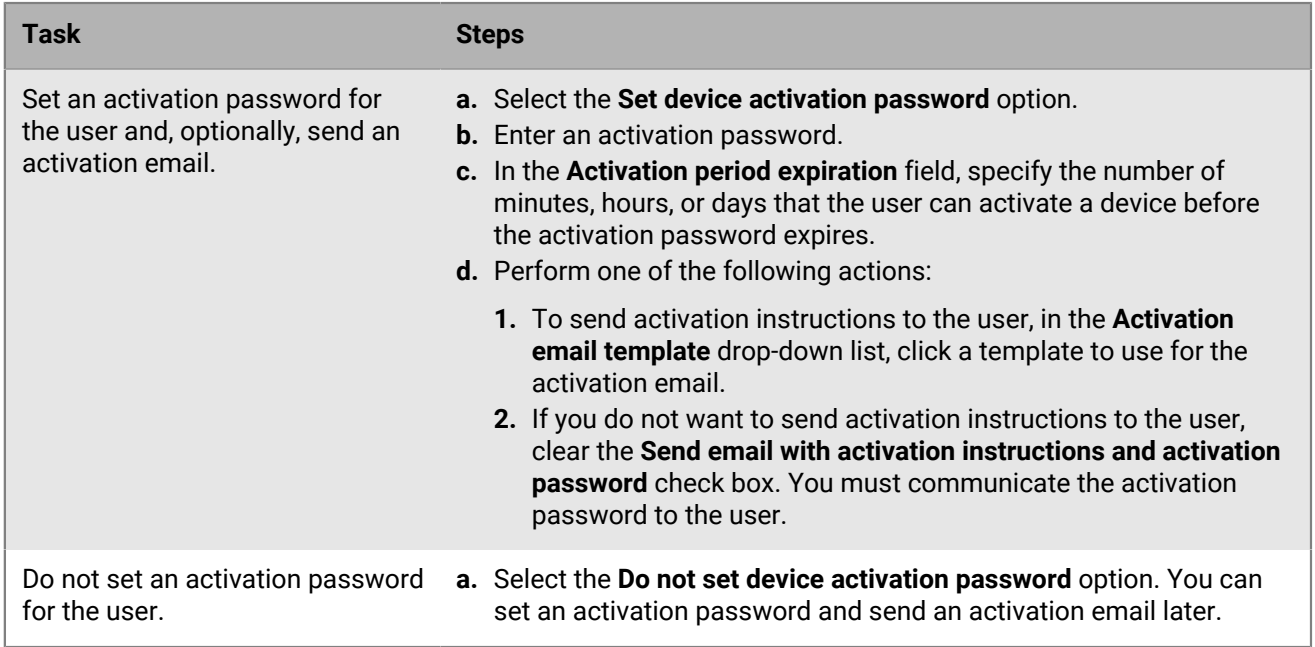

- **5.** If you use custom variables, expand **Custom variables** and specify the appropriate values for the variables that you defined.
- **6.** Perform one of the following actions:
	- To save the user, click **Save**.
	- To save the user and create another user account, click **Save and new**.

### <span id="page-16-0"></span>**Assign the BlackBerry 2FA app to BlackBerry 10 devices**

You must perform the following task to assign the app to BlackBerry 10 devices when you are using BlackBerry UEM. For more information about assigning apps, see the [BlackBerry UEM administration content.](http://help.blackberry.com/detectLang/blackberry-uem/current/administration/)

- **1.** Download the app from [https://swdownloads.blackberry.com/Downloads/entry.do?](https://swdownloads.blackberry.com/Downloads/entry.do?code=0C52D419A421FB13BB58357E67B7FB4B) [code=0C52D419A421FB13BB58357E67B7FB4B](https://swdownloads.blackberry.com/Downloads/entry.do?code=0C52D419A421FB13BB58357E67B7FB4B) and copy the .bar file to a location that the BlackBerry UEM management console can access.
- **2.** If necessary, use the BlackBerry UEM management console to specify a shared network location for internal apps.
- **3.** In the BlackBerry UEM management console, add the .bar file as an internal app.
- **4.** In the BlackBerry UEM management console, assign the app to users or groups.

The app is automatically installed on any BlackBerry 10 device the user activates with a workspace.

### <span id="page-16-1"></span>**Create or modify a BlackBerry 2FA profile in BlackBerry UEM version 12.8 or earlier**

To use BlackBerry 2FA, you must create a BlackBerry 2FA profile and assign it to users.

- **1.** On the menu bar, click **Policies and Profiles**.
- **2.** Click **Networks and connections** > **BlackBerry 2FA**.
- **3.** Do one of the following:
- To create a profile, click  $\pm$ .
- To modify a profile, click the name of the profile that you want to modify and click  $\mathcal{L}$ .
- **4.** Type a name for the BlackBerry 2FA profile.
- **5.** Optionally, add a description for the BlackBerry 2FA profile.
- **6.** Select an authentication option:
	- a) Select **Two-factor authentication** if you are creating a standard BlackBerry 2FA profile.
	- b) Select **Single-factor authentication using enterprise password** if you are creating a profile for users who do not have a device but need access to your organization's resources. This option is less secure because the user supplies only a directory password when they request authentication and no confirmation request to authenticate is sent. One-Time Password (OTP) tokens are not supported with this option.
- **7.** Select a password to use with device prompt:
	- a) Select **Enterprise password** if you are creating a profile for users who first need to supply their directory password when they request authentication and then receive a confirmation request on their device.
	- b) Select **Passive device password** if you are creating a profile for BlackBerry 10 users who should receive a passive prompt to supply their workspace password to unlock their workspace and then receive a confirmation request for authentication on their devices. The passive prompt means that the user is not required to supply a workspace password if the device workspace is already unlocked when they request authentication.
	- c) Select **Active device password** if you are creating a profile for BlackBerry 10 users who should receive an active prompt to supply their workspace password to unlock their workspace and then receive a confirmation request to authenticate on their devices. The active prompt means that the user must supply a workspace password if the device workspace is already unlocked when they request authentication.
- **8.** Optionally, if you use the **Enterprise password** authentication policy, do any of the following:
	- a) To allow users to use OTPs in the BlackBerry UEM Client app, select **Allow One-Time Password token**. Specify the length of the OTPs that are generated.
	- b) To allow users to request Direct Authentication, select **Allow Direct Authentication from user's device**. Specify the duration, in seconds, that users have to compete the two-factor authentication process after they have started it on their mobile device. The maximum setting is "180."
	- c) To allow users to set a self-rescue period, select **Allow self-rescue from BlackBerry UEM Self-Service**. Specify, in hours, the default and maximum time that users can access your organization's resources without needing to respond to a confirmation prompt on their devices.
	- d) To allow users to set a Preauthentication period, select **Allow Preauthentication from user's device**. Specify, in hours, the default and maximum time that users can access your organization's resources without needing to respond to a confirmation prompt on their devices (the prompt will not appear).
- **9.** Click **Add** or **Save**.

### <span id="page-17-0"></span>**Create or modify a BlackBerry 2FA profile in BlackBerry UEM Cloud or BlackBerry UEM version 12.9 or later**

To use BlackBerry 2FA, you must create a BlackBerry 2FA profile and assign it to users.

- **1.** On the menu bar, click **Policies and Profiles**.
- **2.** Click **Networks and connections** > **BlackBerry 2FA**.
- **3.** Do one of the following:
	- $\cdot$  To create a profile, click  $\pm$ .
	- To modify a profile, click the name of the profile that you want to modify and click  $\nearrow$ .
- **4.** Type a name for the BlackBerry 2FA profile.
- **5.** Optionally, add a description for the BlackBerry 2FA profile.
- **6.** Do one of the following:
	- a) Select **Authenticate with BlackBerry 2FA** if you are creating a standard BlackBerry 2FA profile.
	- b) Select **Authenticate with Enterprise Password only** if you are creating a profile for users who do not have a device but need access to your organization's resources. This option is less secure because the user supplies only a directory password when they request authentication and no confirmation request to authenticate is sent. One-Time Password (OTP) tokens are not supported with this option.
- **7.** If you selected the "Authenticate with BlackBerry 2FA" authentication mode, configure the following settings:

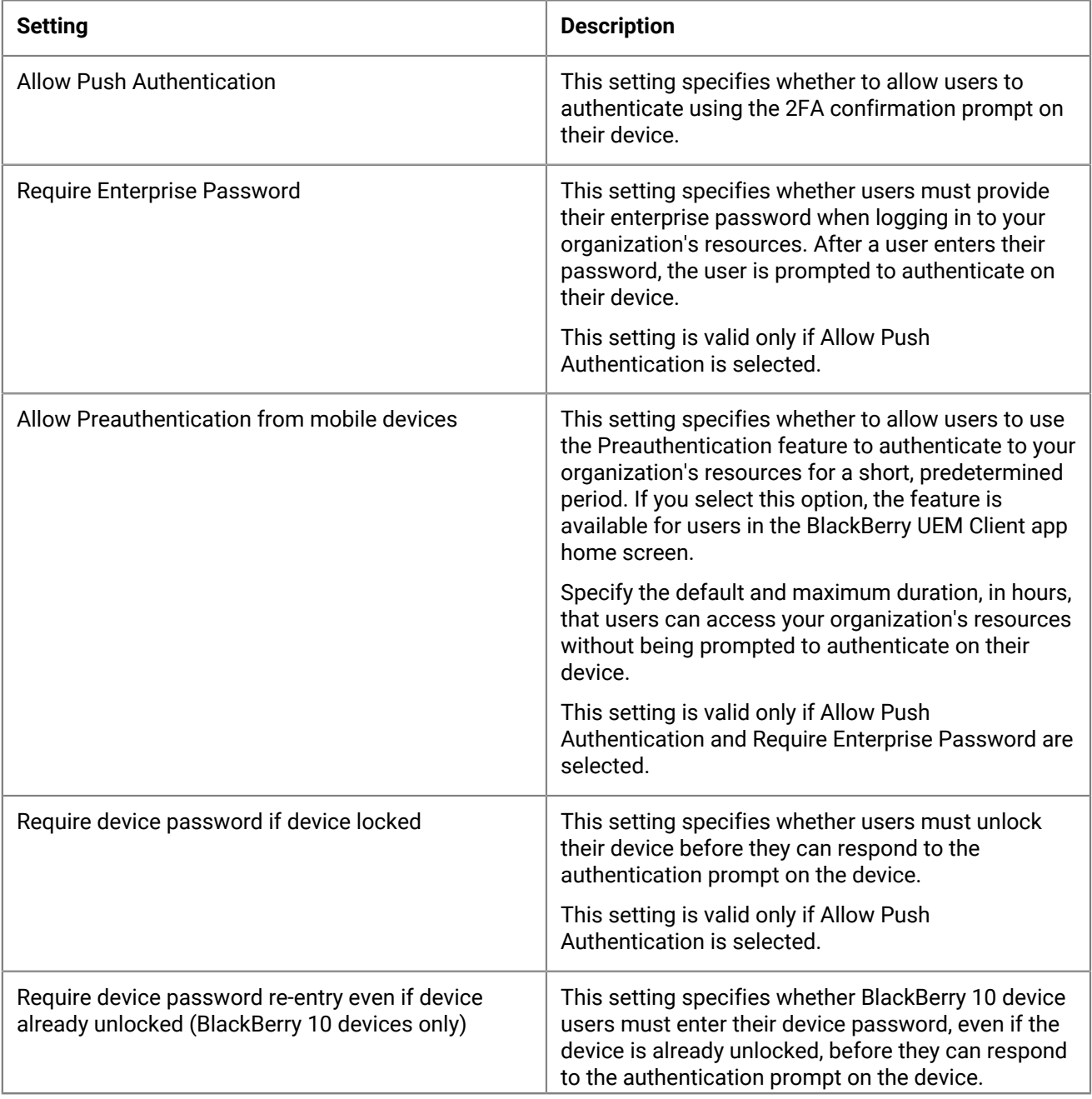

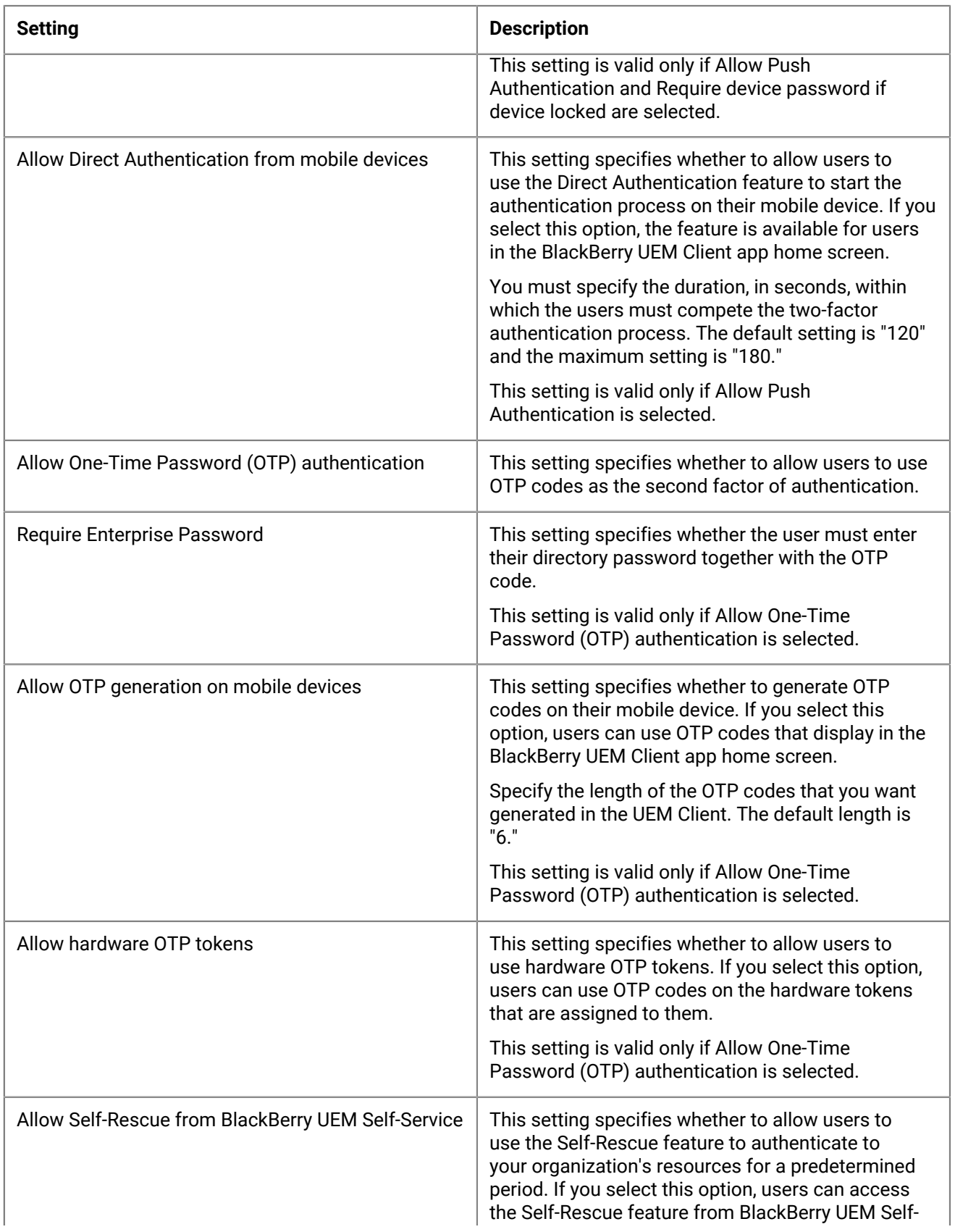

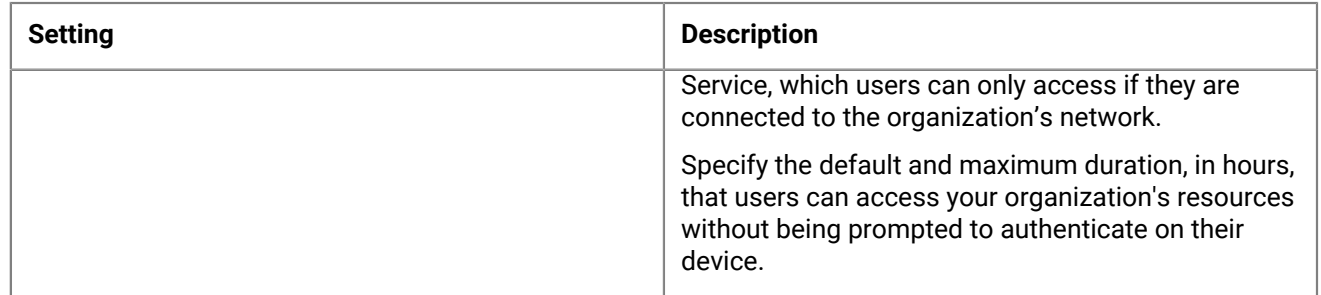

**8.** Click **Add** or **Save**.

### <span id="page-20-0"></span>**Assign a BlackBerry 2FA profile to a user**

A user must have a BlackBerry 2FA profile assigned to use BlackBerry 2FA.

#### **Before you begin:**

- [Create or modify a BlackBerry 2FA profile in BlackBerry UEM version 12.8 or earlier.](#page-16-1)
- [Create or modify a BlackBerry 2FA profile in BlackBerry UEM Cloud or BlackBerry UEM version 12.9 or later.](#page-17-0)
- **1.** In the management console, on the menu bar, click **Users**.
- **2.** Search for a user.
- **3.** In the search results, click the name of the user.
- **4.** In the **IT policy and profiles** section, click  $+$ .
- **5.** Click **BlackBerry 2FA**.
- **6.** In the **BlackBerry 2FA profile** drop-down list, click a BlackBerry 2FA profile.
- **7.** If the profile type that you selected in step 6 is already assigned directly to the user, click **Replace**. Otherwise, click **Assign**.

### <span id="page-20-1"></span>**Create an activation profile to register unmanaged devices with BlackBerry 2FA**

Complete the following task to create an activation profile for users with devices that are not managed by BlackBerry UEM. These devices must be registered through BlackBerry UEM so that they can be used with BlackBerry 2FA. This activation type applies only to iOS and Android devices.

- **1.** In the BlackBerry UEM management console, on the menu bar, click **Policies and Profiles**.
- **2.** Click  $+$  beside **Activation**.
- **3.** Type a name and description for the profile.
- **4.** In the **Number of devices that a user can activate** field, specify the maximum number of devices the user can activate.
- **5.** In the **Device ownership** drop-down list, perform one of the following actions:
	- If some users activate personal devices and some users activate work devices, select **Not specified**.
	- If users typically activate work devices, select **Work**.
	- If users typically activate personal devices, select **Personal**.
- **6.** Optionally, select an organization notice in the **Assign organization notice** drop-down list. If you assign an organization notice, users that activate iOS devices must accept the notice to complete the activation.
- **7.** In the **Device types that users can activate** section, select the iOS and Android device types.
- **8.** Click the **iOS** or **Android** tab and complete the following actions:
	- In the **Device model restrictions** drop-down list, select whether to allow only specified devices, or have no restrictions on device types. If you choose an option other than **No restrictions**, click **Edit**, select the devices you want to restrict or allow, and click **Save**.
	- In the **Allowed version** drop-down list, select the minimum allowed version.
	- In the **Activation type** section, select **Device registration for BlackBerry 2FA only**.
- **9.** Click **Add**.

### <span id="page-21-0"></span>**Assign a registration-only activation profile to a user with an unmanaged device**

Complete the following task to assign an activation profile to users with devices that are not managed by BlackBerry UEM. These devices need to be registered through BlackBerry UEM so that they can be used with BlackBerry 2FA. This activation type is only available for iOS and Android devices.

#### **Before you begin:**

- [Create an activation profile to register unmanaged devices with BlackBerry 2FA.](#page-20-1)
- **1.** In the BlackBerry UEM management console, on the menu bar, click **Users**.
- **2.** Search for a user.
- **3.** In the search results, click the name of the user.
- **4.** In the **IT policy and profiles** section, click  $+$ .
- **5.** Click **Activation**.
- **6.** In the **Activation profile** drop-down list, click the activation profile that you created to allow registration of unmanaged devices for use with BlackBerry 2FA.
- **7.** If the profile that you selected in step 6 is already assigned directly to the user, click **Replace**. Otherwise, click **Assign**.

### <span id="page-21-1"></span>**Activate a BlackBerry 10 device**

Send the following activation instructions to the device user.

- **1.** On the device, navigate to **Settings**.
- **2.** Tap **Accounts**.
- **3.** If you have existing accounts on this device, tap **Add Account**. Otherwise, continue to Step 4.
- **4.** Tap **Email, Calendar and Contacts**.
- **5.** Type your work email address and tap **Next**.
- **6.** In the **Password** field, type the activation password you received. Tap **Next**.
- **7.** If you receive a warning that your device could not look up connection information, complete the following steps:
	- a) Tap **Advanced**.
	- b) Tap **Work Account**.
	- c) In the **Server Address** field, type the server address. You can find the server address in the activation email message you received or in BlackBerry UEM Self-Service.
	- d) Tap **Done**.

**8.** Follow the instructions on the screen to complete the activation process.

**After you finish:** To verify that the activation process completed successfully, perform one of the following actions:

- On the device, navigate to the BlackBerry Hub and confirm that the email address is present. Navigate to the Calendar and confirm that the appointments are present.
- In BlackBerry UEM Self-Service, verify that your device is listed as an activated device. It can take up to two minutes for the status to update after you activate the device.
- Verify the BlackBerry 2FA app automatically downloaded and installed on the user's device by checking their workspace. If not, the BlackBerry 2FA app can be downloaded from BlackBerry World for Work.

### <span id="page-22-0"></span>**Activate an iOS device**

Send the following activation instructions to the device user.

- **1.** Install the BlackBerry UEM Client on the device. You can download it from the Apple App Store.
- **2.** On the device, tap **BlackBerry UEM**.
- **3.** Read the license agreement and tap **I Agree**.
- **4.** Type your work email address and tap **Go**.
- **5.** If necessary, type the server address and tap **Go**. You can find the server address in the activation email message you received or in BlackBerry UEM Self-Service.
- **6.** Confirm that the certificate details displayed on the device are correct and tap **Accept**. If your administrator sent you the certificate details separately, you can compare the information displayed with the information you received.
- **7.** Type your activation password and tap **Activate My Device**.
- **8.** Tap **OK** to install the required certificate.
- **9.** Follow the instructions on the screen to complete the activation.
- **10.**If you are prompted to enter the password for your email account or the passcode for your device, follow the instructions on the screen.

**After you finish:** To verify that the activation process completed successfully, perform one of the following actions:

- On the device, open the BlackBerry UEM Client and tap **About**. In the **Activated Device** and **Compliance Status** sections, verify that the device information and the activation time stamp are present.
- In BlackBerry UEM Self-Service, verify that your device is listed as an activated device. It can take up to two minutes for the status to update after you activate the device.

### <span id="page-22-1"></span>**Activate an Android device**

Send the following activation instructions to the device user.

- **1.** Install the BlackBerry UEM Client on the device. You can download the BlackBerry UEM Client from Google Play.
- **2.** On the device, tap **BlackBerry UEM**.
- **3.** Read the license agreement and tap **I Agree**.
- **4.** Type your work email address and tap **Next**.
- **5.** If necessary, type the server address and tap **Next**. You can find the server address in the activation email message you received or in BlackBerry UEM Self-Service.
- **6.** Confirm that the certificate details displayed on the device are correct and tap **Accept**. If your administrator sent you the certificate details separately, you can compare the information displayed with the information you received.
- **7.** Type your activation password and tap **Activate My Device**.
- **8.** Tap **Next**.
- **9.** Tap **Activate**.

**After you finish:** To verify that the activation process completed successfully, perform one of the following actions:

- On the device, open BlackBerry UEM Client and tap **About**. In the **Activated Device** section, verify that the device information and the activation time stamp are present.
- In BlackBerry UEM Self-Service, verify that your device is listed as an activated device. It can take up to two minutes for the status to update after you activate the device.

### <span id="page-23-0"></span>**Set or cancel Preauthentication**

Complete the following task if your organization controls BlackBerry 2FA Preauthentication through IT service requests or you want override the existing Preauthentication settings for a user.

#### **Before you begin:**

- Verify that the user has a BlackBerry 2FA profile assigned.
- **1.** In the BlackBerry UEM management console, on the menu bar, click **Users**.
- **2.** Search for a user.
- **3.** In the search results, click the name of the user.
- **4.** In the user summary, click **Enable bypass for BlackBerry 2FA**
- **5.** In the **Set bypass period** dialog box, specify, in hours, how long the user can access your organization's resources without responding to a confirmation prompt on their device or submitting a One-Time Password from a token.
- **6.** Click **Save**. The duration is displayed in the user summary.
- **7.** Optionally, click **Cancel** in the user summary to end the Preauthentication period. Users can also end the Preauthentication period by clicking **Expire now** in BlackBerry UEM Self-Service.

## <span id="page-24-0"></span>**Steps to manage One-Time Password hardware tokens**

To use the one-time password (OTP) tokens feature, you perform the following actions:

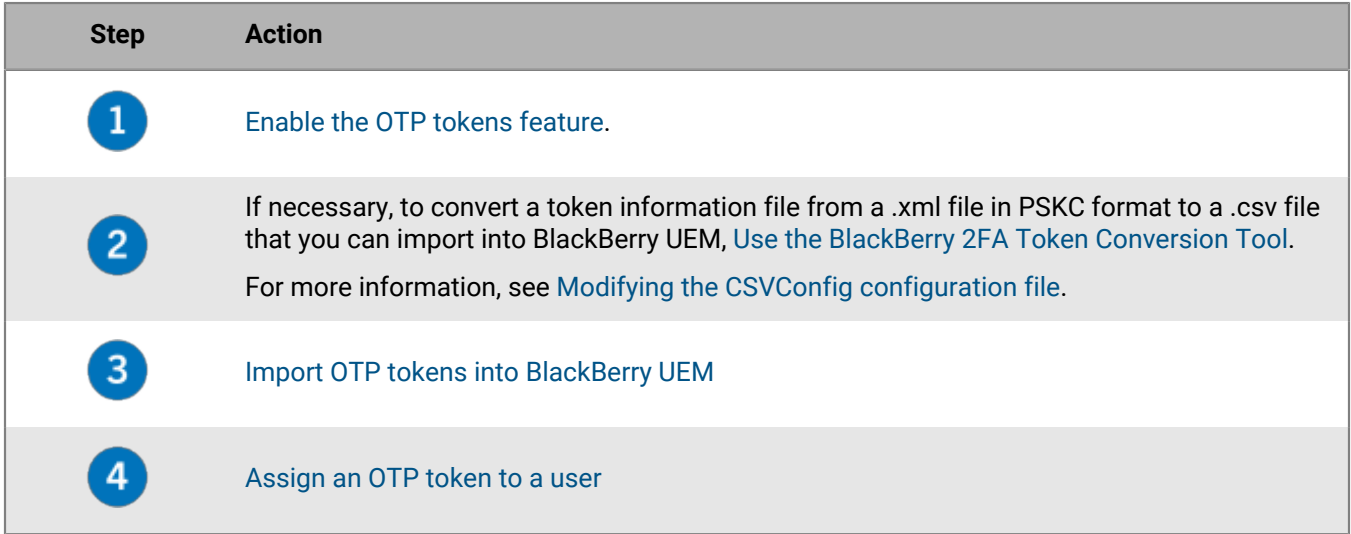

### <span id="page-24-1"></span>**Enable the OTP tokens feature**

- **1.** On the menu bar, click **Settings** > **External integration** > **One-Time Password tokens**.
- **2.** Click **Enable**.
- **3.** Click **Enable**.

### <span id="page-24-2"></span>**Disable the OTP tokens feature**

- **1.** On the menu bar, click **Settings** > **External integration** > **One-Time Password tokens**.
- **2.** Click **Disable One-Time Password token management**.
- **3.** If neceassary, remove the OTP tokens from BlackBerry UEM. For more information, see [Remove an OTP token](#page-27-1) [from BlackBerry UEM](#page-27-1) .

### <span id="page-24-3"></span>**Supported One-Time Password hardware tokens**

BlackBerry 2FA currently supports the following One-Time Password (OTP) hardware tokens from third-parties:

- RCDevs RC200
- Vasco DIGIPASS GO 6
- Feitian OTP C200

Support for more hardware tokens will be included in upcoming releases. For the latest hardware token compatibility information, see [the server compatibility matrix](http://help.blackberry.com/en/blackberry-2fa/current/server-compatibility-matrix/).

### <span id="page-25-0"></span>**Use the BlackBerry 2FA Token Conversion Tool**

**Note:** This tool is only available and required for BlackBerry UEM 12.7. For BlackBerry UEM 12.8 and later and BlackBerry UEM Cloud, the token information files can be imported directly into UEM without using the tool.

Use the BlackBerry 2FA Token Conversion Tool to convert a token information file from a .xml file in PSKC format to a .csv file that you can import into BlackBerry UEM. When the file conversion is successful, the generated file is automatically saved in the same folder as the tool.

For Vasco and Feitian tokens, you must use the BlackBerry 2FA Token Conversion Tool to convert the token information files that the token manufacturer provides to a format that BlackBerry UEM can read.

The BlackBerry 2FA Token Conversion Tool only supports token information files in the Portable Symmetric Key Container (PSKC) format. For more information about PSKC, see [https://tools.ietf.org/html/rfc6030.](https://tools.ietf.org/html/rfc6030)

**Important:** The generated file contains token information in unencrypted form. It is highly recommended that you only run the BlackBerry 2FA Token Conversion Tool in a secure computer environment, and delete the generated file immediately after it is imported into BlackBerry UEM.

#### **Before you begin:**

- Download the BlackBerry 2FA Token Conversion Tool at [https://swdownloads.blackberry.com/Downloads/](https://swdownloads.blackberry.com/Downloads/entry.do?code=0C52D419A421FB13BB58357E67B7FB4B) [entry.do?code=0C52D419A421FB13BB58357E67B7FB4B](https://swdownloads.blackberry.com/Downloads/entry.do?code=0C52D419A421FB13BB58357E67B7FB4B).
- Place the token information files that you want to convert in the same folder as the tool.
- **1.** Open the command line.
- **2.** Browse to the directory of the BlackBerry 2FA Token Conversion Tool.
- **3.** Run **tokenConversionTool-***<version>***.jar** with the following parameters:

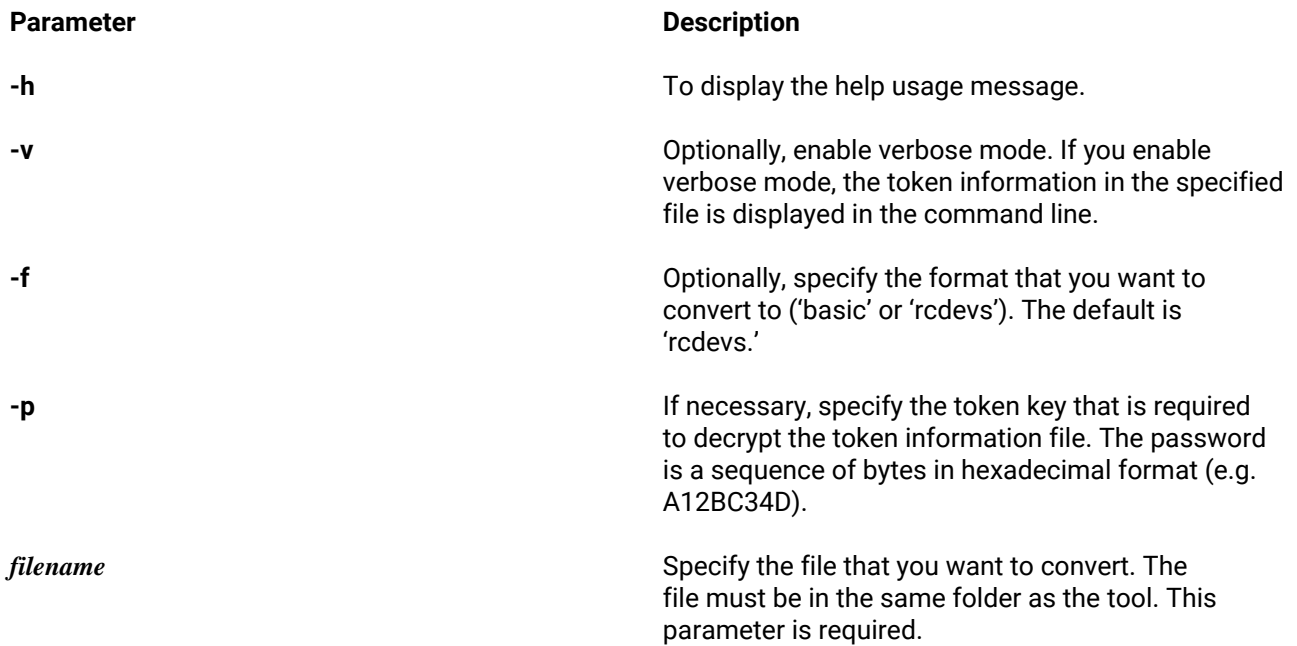

#### For example, type one of the following:

- java -jar <toolName>.jar -f basic -p <password> ./<tokenFileName>.xml
- java -jar tokenConversionTool-1.0.4.jar ./vasco.xml

The output file path appears when the file is successfully generated.

**After you finish:** Import the generated token information file to the BlackBerry UEM management console. For more information, see [Import OTP tokens into BlackBerry UEM.](#page-27-0)

### <span id="page-26-0"></span>**Modifying the CSVConfig configuration file**

The .csv file containing token data requires a configuration file (CSVConfig.json) that defines how the .csv file is parsed by BlackBerry UEM. The .csv file must be parsed correctly before the token data is extracted and imported into the BlackBerry UEM database.

The first time that you log in to BlackBerry UEM after you enable the OTP tokens feature, a default CSVConfig.json file is generated. The file is generated with default values and saved in "BESNG\_HOME"/otp/config/ CSVConfig.json (or C:\otp\config\CSVConfig.json).

The following information will help you modify your CSVConfig.json file to make sure your .csv file is parsed correctly by BlackBerry UEM.

- The recommended setting for "extension" is "CSV."
- The recommended setting for "stripSpacesAndQuotations" is "true." All spaces and quotes from the columns are removed.
- Columns for each data field can have a maximum of four parameters to determine how BlackBerry UEM will parse and extract the data from the respective column.
	- "column" determines column number in the .csv file. Columns start at "0."
	- "startCharPos" determines where the token data in the column starts. If "stripSpacesAndQuotations" is set to "true," only the characters before the start of the actual token data are counted, and not spaces and quotation marks.
	- "endCharPos" determines where the token data in the column ends. If "stripSpacesAndQuotations" is set to "true," only the characters before the end of the actual token data are counted, and not spaces and quotation marks.
	- "encoding" determines character encoding/decoding used. "base64" is standard.

The following is an example of a CSVConfig.json file updated to parse a .csv file populated with RCDevs token information:

```
{
    "extension" : "CSV",
    "stripSpacesAndQuotations" : true,
    "startRow" : 4,
    "token_serial_number" : {
       "column" : 1,
       "startCharPos" : 0
    },
   "password seed" : {
       "column" : 3,
       "startCharPos" : 9,
       "encoding" : "base64"
    },
    "password_length" : {
       "column" : 6,
       "startCharPos" : 10,
       "encoding" : "base64"
    },
    "time_step" : {
       "column" : 7,
       "startCharPos" : 13,
       "encoding" : "base64"
    },
```

```
 "vendor" : {
       "column" : 2,
       "startCharPos" : 0,
       "endCharPos" : 6
    },
    "model" : {
       "column" : 2,
       "startCharPos" : 6,
       "endCharPos" : 14
    },
   "t0" : {
       "column" : 5,
       "startCharPos" : 11,
       "encoding" : "base64"
    }
}
```
The following is a plaintext example of a .csv file populated with RCDevs token information:

```
1 # Inventory Import File for RCDevs WebADM
2 # Generated on June 29, 2016, 2:40 pm
3 
4 Type Reference Description Data
5 "OTP Token", "2308602200271", "RCDevs RC200-T6",
"TokenKey=P6chCRszGaawHhpzWUHCS8Ua8WE=,TokenType=VE9UUA==,TokenState=MA==,OTPLength=Ng==,TO
6 "OTP Token", "2308602200272", "RCDevs RC200-T6",
"TokenKey=Zghe8fbekGOXpwGM2vmEcZyZnaE=,TokenType=VE9UUA==,TokenState=MA==,OTPLength=Ng==,TO
7 "OTP Token", "2308602200273", "RCDevs RC200-T6",
 "TokenKey=EH//86f6pnup3F4AS7w7HNazYjU=,TokenType=VE9UUA==,TokenState=MA==,OTPLength=Ng==,TO
8 "OTP Token", "2308602200274", "RCDevs RC200-T6", "TokenKey=tzrVqKFMns9/
rbAyCYCdDxb04Ig=,TokenType=VE9UUA==,TokenState=MA==,OTPLength=Ng==,TOTPTimeStep=MzA="
9 "OTP Token", "2308602200275", "RCDevs RC200-T6", "TokenKey=0FuZ/
A6ZCVGClaYW3EFCtXWNFFk=,TokenType=VE9UUA==,TokenState=MA==,OTPLength=Ng==,TOTPTimeStep=MzA="
```
### <span id="page-27-0"></span>**Import OTP tokens into BlackBerry UEM**

To import OTP tokens, you need a .csv (comma delimited) file that contains information about the tokens. The.csv file is read by BlackBerry UEM using a configuration file (CSVConfig.json).

**Before you begin:** You need to modify the default CSVConfig.json file so that BlackBerry UEM can correctly parse and then store the token information in the database. For more information, see [Modifying the CSVConfig](#page-26-0) [configuration file](#page-26-0).

- **1.** On the menu bar, click **Settings** > **External integration** > **One-Time Password tokens**.
- **2.** Click **Browse**.
- **3.** Navigate to and select the .csv file that contains the information about the tokens.
- **4.** Click **Upload**.

### <span id="page-27-1"></span>**Remove an OTP token from BlackBerry UEM**

- **1.** On the menu bar, click **Settings** > **External integration** > **One-Time Password tokens**.
- **2.** Search for and select the serial number of the token that you want to remove.

**3.**  $C$ lick  $\Box$ **4.** Click **Delete**.

### <span id="page-28-0"></span>**Assign an OTP token to a user**

**Before you begin:** [Assign a BlackBerry 2FA profile to a user.](#page-20-0)

- **1.** On the menu bar, click **Users**. Search for and select the name of the user.
- **2.** On the user detail page, click **One-Time Password Tokens**.
- **3.** Search for and select the serial number of the token that you want to assign to the user.
- **4.** Click **Assign**.

### <span id="page-28-1"></span>**Remove an OTP token from a user**

- **1.** On the menu bar, click **Users**. Search for and select the name of the user.
- **2.** On the user detail page, click **One-Time Password Tokens**.
- **3.** Under **Assigned tokens**, click **Remove** .
- **4.** Click **Submit** to unassign the One-Time Password token.

### <span id="page-28-2"></span>**Automatically accommodate out-of-sync hardware tokens**

You can adjust the time-step window for hardware tokens to automatically accommodate token drift. When the internal clock of the hardware token drifts too far from the correct time, the token displays invalid codes. If you increase the time-step window, any code within that window is valid, even if the token is out of sync.

For example, if you set the time-step window to "2", the code that is displayed on the token is accepted as a valid code if it precedes or follows the expected code by two refresh intervals. In this example, if the code displayed on the token is the third code preceding or following the expected code, the code would be considered invalid and the One-Time Password would be rejected.

This setting adjusts the time-step window for all hardware tokens. Adjust the time-step window according to the number of refresh intervals by which you think the tokens are out of sync.

- **1.** In the management console, click **Settings > External Integration**.
- **2.** Click **BlackBerry 2FA one-time password tokens**.
- **3.** In the **Time-step window** field, click  $\nearrow$ .
- **4.** Enter a value between 0 and 50. The default value is 3. To accept only the expected code, which may or may not match the code displayed on the token, set the time-step window value to 0.
- **5.** Click **Update**.

### <span id="page-28-3"></span>**Manually resync a hardware token**

If a one-time password hardware token that is assigned to a user is not usable because the drift was not automatically accommodated, you can try to manually resync the token. To manually resync a token with BlackBerry UEM, the user needs to give you two new consecutive codes.

- **1.** On the menu bar, click **Users**. Search for and select the name of the user.
- **2.** Click **One-time password tokens**.
- **3.** In the **Assigned token** section, click **Resync**.
- **4.** In the **Time-step window** field, enter the maximum number of time-steps that you want to resync to for the outof-sync token.
- **5.** In the **First token code** field, enter the code that displays on the token.
- **6.** In the **Second token code** field, enter the next consecutive code that displays on the token.
- **7.** Click **Resync**.

## <span id="page-30-0"></span>**Logging and reporting**

BlackBerry UEM generates logs for the preauthentication and self-rescue features in BlackBerry 2FA. The logs are stored in the BlackBerry UEM Core (CORE) log file.

In addition to logging information for general troubleshooting purposes, BlackBerry UEM generates special log lines for preauthentication and self-rescue activity for auditing purposes. You can extract theses log lines to monitor the overall usage of the preauthentication and self-rescue features. These log lines are logged at the INFO level and consist of comma-separated data that is prefixed by universal CORE log information that can be discarded.

These special log lines are tagged with markers that allow you to extract them easily. Two types of activity are monitored: preauthentication requests and authentication requests while the user is preauthenticated. When you extract these lines and discard the universal CORE log information, you can open the comma-delimited data in any software that supports the CSV format. For more information about loggining and reporting, see the [BlackBerry](http://help.blackberry.com/en/blackberry-uem/current/administration/amo1406139545950.html) [UEM maintenance and monitoring content](http://help.blackberry.com/en/blackberry-uem/current/administration/amo1406139545950.html).

### <span id="page-30-1"></span>**Auditing Preauthentication requests**

BlackBerry UEM logs each request for BlackBerry 2FA Preauthentication and each request for authentication while in Preauthentication. Data is logged when the request completes or expires.

The audit log file includes the following information about each request for Preauthentication:

- Marker1: BB2FA\_AUDIT. This is the identifier for all BlackBerry 2FA audit log lines in the BlackBerry UEM Core log. This also indicates where to trim the log lines to discard universal CORE log information.
- Marker2: PREAUTH\_REQUEST. This is the identifier for the event type (request for Preauthentication).
- Date
- Time
- Source: BlackBerry UEM management console, BlackBerry UEM Self-Service, user's device
- Username
- BlackBerry 2FA profile name: The name is logged in quotation marks to prevent the field from being split by commas in the profile.
- Requested Preauthentication duration in hours
- Configured maximum Preauthentication duration in hours
- Result: SUCCESS, FAILED\_INVALID\_REQUEST
- Preauthentication expiration time

For example:

2BB2FA\_AUDIT,PREAUTH\_REQUEST,2016-11-05,13:27:17.822,admin,user1,"Sales BB2FA Profile",3,12,May 11 16:41

The audit log file includes the following information about each request for authentication while in Preauthentication:

- Marker1: BB2FA\_AUDIT. This is the identifier for all BlackBerry 2FA audit log lines in the BlackBerry UEM Core log. This also indicates where to trim the log lines to discard universal CORE log information.
- Marker2: AUTH\_USER\_IN\_PREAUTH. This is the identifier for the event type (request for authentication while inPreauthentication).
- Date
- Time
- Transaction ID
- Source: BlackBerry 2FA app, BlackBerry Enterprise Identity, and so on.
- Username
- Authentication policy: enterprise password, active device password, passive device password
- Profile name: The name is logged in quotation marks to prevent the field from being split by commas in the profile.
- Preauthentication expiration time

For example:

```
BB2FA_AUDIT,AUTH_USER_IN_PREAUTH,2016-11-05,13:27:17.822,50dbe1cc,BB2FA,user1,Enterprise
  Password,"Sales BB2FA Profile",May 11 16:41
```
## <span id="page-32-0"></span>**Legal notice**

©2018 BlackBerry Limited. Trademarks, including but not limited to BLACKBERRY, BBM, BES, EMBLEM Design, ATHOC, MOVIRTU and SECUSMART are the trademarks or registered trademarks of BlackBerry Limited, its subsidiaries and/or affiliates, used under license, and the exclusive rights to such trademarks are expressly reserved. All other trademarks are the property of their respective owners.

Android is a trademark of Google Inc. iOS is a trademark of Cisco Systems, Inc. and/or its affiliates in the U.S. and certain other countries.  $\text{IOS}^@$  is used under license by Apple Inc. Microsoft and Windows are either registered trademarks or trademarks of Microsoft Corporation in the United States and/or other countries. All other trademarks are the property of their respective owners.

This documentation including all documentation incorporated by reference herein such as documentation provided or made available on the BlackBerry website provided or made accessible "AS IS" and "AS AVAILABLE" and without condition, endorsement, guarantee, representation, or warranty of any kind by BlackBerry Limited and its affiliated companies ("BlackBerry") and BlackBerry assumes no responsibility for any typographical, technical, or other inaccuracies, errors, or omissions in this documentation. In order to protect BlackBerry proprietary and confidential information and/or trade secrets, this documentation may describe some aspects of BlackBerry technology in generalized terms. BlackBerry reserves the right to periodically change information that is contained in this documentation; however, BlackBerry makes no commitment to provide any such changes, updates, enhancements, or other additions to this documentation to you in a timely manner or at all.

This documentation might contain references to third-party sources of information, hardware or software, products or services including components and content such as content protected by copyright and/or thirdparty websites (collectively the "Third Party Products and Services"). BlackBerry does not control, and is not responsible for, any Third Party Products and Services including, without limitation the content, accuracy, copyright compliance, compatibility, performance, trustworthiness, legality, decency, links, or any other aspect of Third Party Products and Services. The inclusion of a reference to Third Party Products and Services in this documentation does not imply endorsement by BlackBerry of the Third Party Products and Services or the third party in any way.

EXCEPT TO THE EXTENT SPECIFICALLY PROHIBITED BY APPLICABLE LAW IN YOUR JURISDICTION, ALL CONDITIONS, ENDORSEMENTS, GUARANTEES, REPRESENTATIONS, OR WARRANTIES OF ANY KIND, EXPRESS OR IMPLIED, INCLUDING WITHOUT LIMITATION, ANY CONDITIONS, ENDORSEMENTS, GUARANTEES, REPRESENTATIONS OR WARRANTIES OF DURABILITY, FITNESS FOR A PARTICULAR PURPOSE OR USE, MERCHANTABILITY, MERCHANTABLE QUALITY, NON-INFRINGEMENT, SATISFACTORY QUALITY, OR TITLE, OR ARISING FROM A STATUTE OR CUSTOM OR A COURSE OF DEALING OR USAGE OF TRADE, OR RELATED TO THE DOCUMENTATION OR ITS USE, OR PERFORMANCE OR NON-PERFORMANCE OF ANY SOFTWARE, HARDWARE, SERVICE, OR ANY THIRD PARTY PRODUCTS AND SERVICES REFERENCED HEREIN, ARE HEREBY EXCLUDED. YOU MAY ALSO HAVE OTHER RIGHTS THAT VARY BY STATE OR PROVINCE. SOME JURISDICTIONS MAY NOT ALLOW THE EXCLUSION OR LIMITATION OF IMPLIED WARRANTIES AND CONDITIONS. TO THE EXTENT PERMITTED BY LAW, ANY IMPLIED WARRANTIES OR CONDITIONS RELATING TO THE DOCUMENTATION TO THE EXTENT THEY CANNOT BE EXCLUDED AS SET OUT ABOVE, BUT CAN BE LIMITED, ARE HEREBY LIMITED TO NINETY (90) DAYS FROM THE DATE YOU FIRST ACQUIRED THE DOCUMENTATION OR THE ITEM THAT IS THE SUBJECT OF THE CLAIM.

TO THE MAXIMUM EXTENT PERMITTED BY APPLICABLE LAW IN YOUR JURISDICTION, IN NO EVENT SHALL BLACKBERRY BE LIABLE FOR ANY TYPE OF DAMAGES RELATED TO THIS DOCUMENTATION OR ITS USE, OR PERFORMANCE OR NON-PERFORMANCE OF ANY SOFTWARE, HARDWARE, SERVICE, OR ANY THIRD PARTY PRODUCTS AND SERVICES REFERENCED HEREIN INCLUDING WITHOUT LIMITATION ANY OF THE FOLLOWING DAMAGES: DIRECT, CONSEQUENTIAL, EXEMPLARY, INCIDENTAL, INDIRECT, SPECIAL, PUNITIVE, OR AGGRAVATED DAMAGES, DAMAGES FOR LOSS OF PROFITS OR REVENUES, FAILURE TO REALIZE ANY EXPECTED SAVINGS, BUSINESS INTERRUPTION, LOSS OF BUSINESS INFORMATION, LOSS OF BUSINESS OPPORTUNITY, OR CORRUPTION OR LOSS OF DATA, FAILURES TO TRANSMIT OR RECEIVE ANY DATA, PROBLEMS ASSOCIATED WITH ANY APPLICATIONS USED IN CONJUNCTION WITH BLACKBERRY PRODUCTS OR SERVICES, DOWNTIME COSTS, LOSS OF THE USE OF BLACKBERRY PRODUCTS OR SERVICES OR ANY PORTION THEREOF OR OF ANY AIRTIME SERVICES, COST OF SUBSTITUTE GOODS, COSTS OF COVER, FACILITIES OR SERVICES, COST OF CAPITAL, OR OTHER SIMILAR PECUNIARY LOSSES, WHETHER OR NOT SUCH DAMAGES WERE FORESEEN OR UNFORESEEN, AND EVEN IF BLACKBERRY HAS BEEN ADVISED OF THE POSSIBILITY OF SUCH DAMAGES.

TO THE MAXIMUM EXTENT PERMITTED BY APPLICABLE LAW IN YOUR JURISDICTION, BLACKBERRY SHALL HAVE NO OTHER OBLIGATION, DUTY, OR LIABILITY WHATSOEVER IN CONTRACT, TORT, OR OTHERWISE TO YOU INCLUDING ANY LIABILITY FOR NEGLIGENCE OR STRICT LIABILITY.

THE LIMITATIONS, EXCLUSIONS, AND DISCLAIMERS HEREIN SHALL APPLY: (A) IRRESPECTIVE OF THE NATURE OF THE CAUSE OF ACTION, DEMAND, OR ACTION BY YOU INCLUDING BUT NOT LIMITED TO BREACH OF CONTRACT, NEGLIGENCE, TORT, STRICT LIABILITY OR ANY OTHER LEGAL THEORY AND SHALL SURVIVE A FUNDAMENTAL BREACH OR BREACHES OR THE FAILURE OF THE ESSENTIAL PURPOSE OF THIS AGREEMENT OR OF ANY REMEDY CONTAINED HEREIN; AND (B) TO BLACKBERRY AND ITS AFFILIATED COMPANIES, THEIR SUCCESSORS, ASSIGNS, AGENTS, SUPPLIERS (INCLUDING AIRTIME SERVICE PROVIDERS), AUTHORIZED BLACKBERRY DISTRIBUTORS (ALSO INCLUDING AIRTIME SERVICE PROVIDERS) AND THEIR RESPECTIVE DIRECTORS, EMPLOYEES, AND INDEPENDENT CONTRACTORS.

IN ADDITION TO THE LIMITATIONS AND EXCLUSIONS SET OUT ABOVE, IN NO EVENT SHALL ANY DIRECTOR, EMPLOYEE, AGENT, DISTRIBUTOR, SUPPLIER, INDEPENDENT CONTRACTOR OF BLACKBERRY OR ANY AFFILIATES OF BLACKBERRY HAVE ANY LIABILITY ARISING FROM OR RELATED TO THE DOCUMENTATION.

Prior to subscribing for, installing, or using any Third Party Products and Services, it is your responsibility to ensure that your airtime service provider has agreed to support all of their features. Some airtime service providers might not offer Internet browsing functionality with a subscription to the BlackBerry® Internet Service. Check with your service provider for availability, roaming arrangements, service plans and features. Installation or use of Third Party Products and Services with BlackBerry's products and services may require one or more patent, trademark, copyright, or other licenses in order to avoid infringement or violation of third party rights. You are solely responsible for determining whether to use Third Party Products and Services and if any third party licenses are required to do so. If required you are responsible for acquiring them. You should not install or use Third Party Products and Services until all necessary licenses have been acquired. Any Third Party Products and Services that are provided with BlackBerry's products and services are provided as a convenience to you and are provided "AS IS" with no express or implied conditions, endorsements, guarantees, representations, or warranties of any kind by BlackBerry and BlackBerry assumes no liability whatsoever, in relation thereto. Your use of Third Party Products and Services shall be governed by and subject to you agreeing to the terms of separate licenses and other agreements applicable thereto with third parties, except to the extent expressly covered by a license or other agreement with BlackBerry.

The terms of use of any BlackBerry product or service are set out in a separate license or other agreement with BlackBerry applicable thereto. NOTHING IN THIS DOCUMENTATION IS INTENDED TO SUPERSEDE ANY EXPRESS WRITTEN AGREEMENTS OR WARRANTIES PROVIDED BY BLACKBERRY FOR PORTIONS OF ANY BLACKBERRY PRODUCT OR SERVICE OTHER THAN THIS DOCUMENTATION.

BlackBerry Enterprise Software incorporates certain third-party software. The license and copyright information associated with this software is available at [http://worldwide.blackberry.com/legal/thirdpartysoftware.jsp.](http://worldwide.blackberry.com/legal/thirdpartysoftware.jsp)

BlackBerry Limited 2200 University Avenue East Waterloo, Ontario Canada N2K 0A7

BlackBerry UK Limited 200 Bath Road Slough, Berkshire SL1 3XE United Kingdom

Published in Canada